# **Установка Ubuntu**

Учитель информатики ХЗОШ №139

# **Запуск установки Ubuntu**

Предположим вы уже вставили флешку или диск и включили компьютер. Должна начаться загрузка установщика. Перед вами появится следующее окно (назовем его экраном заставки).

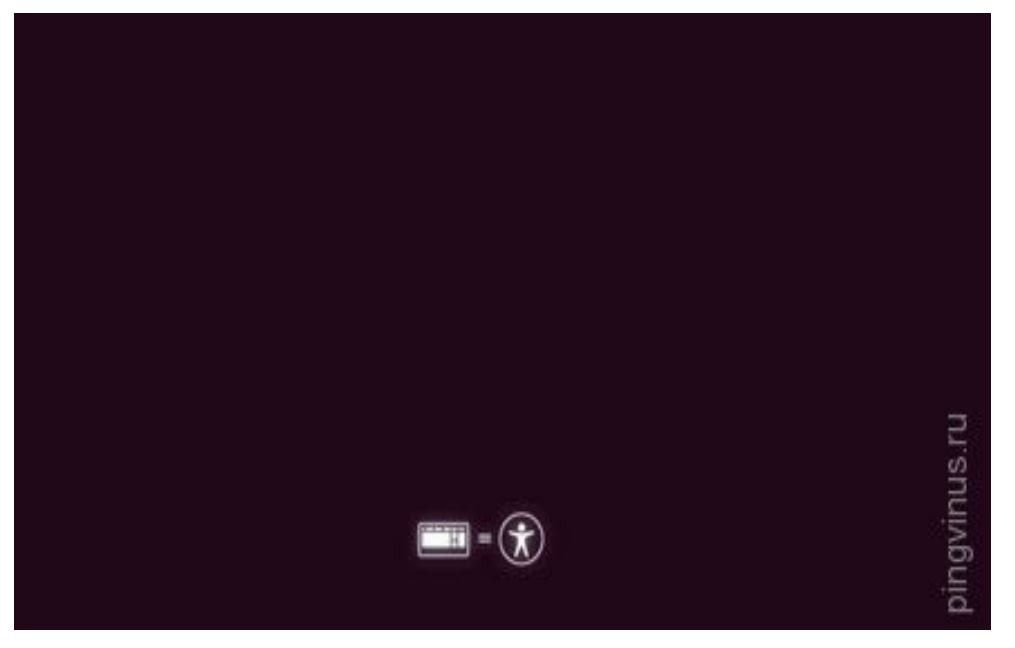

Не очень информационная пиктограмма с изображением клавиатуры внизу экрана заставки означает, что если вы нажмете на клавиатуре любую клавишу, тогда вы попадете в меню.

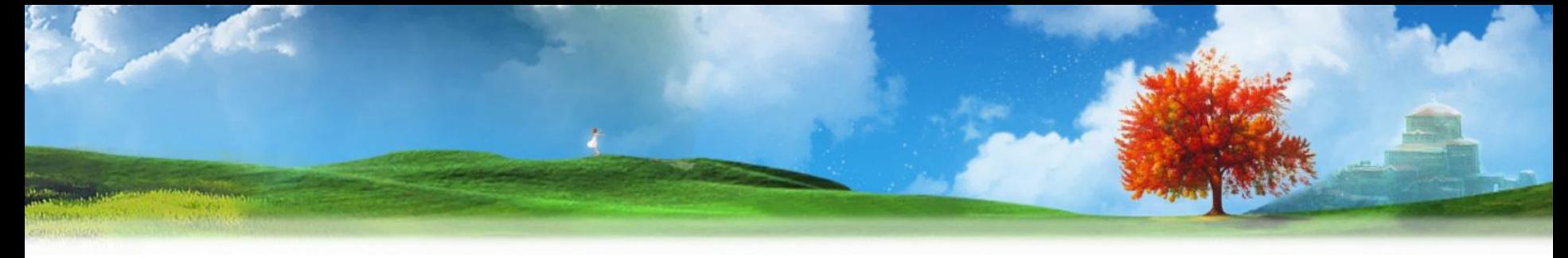

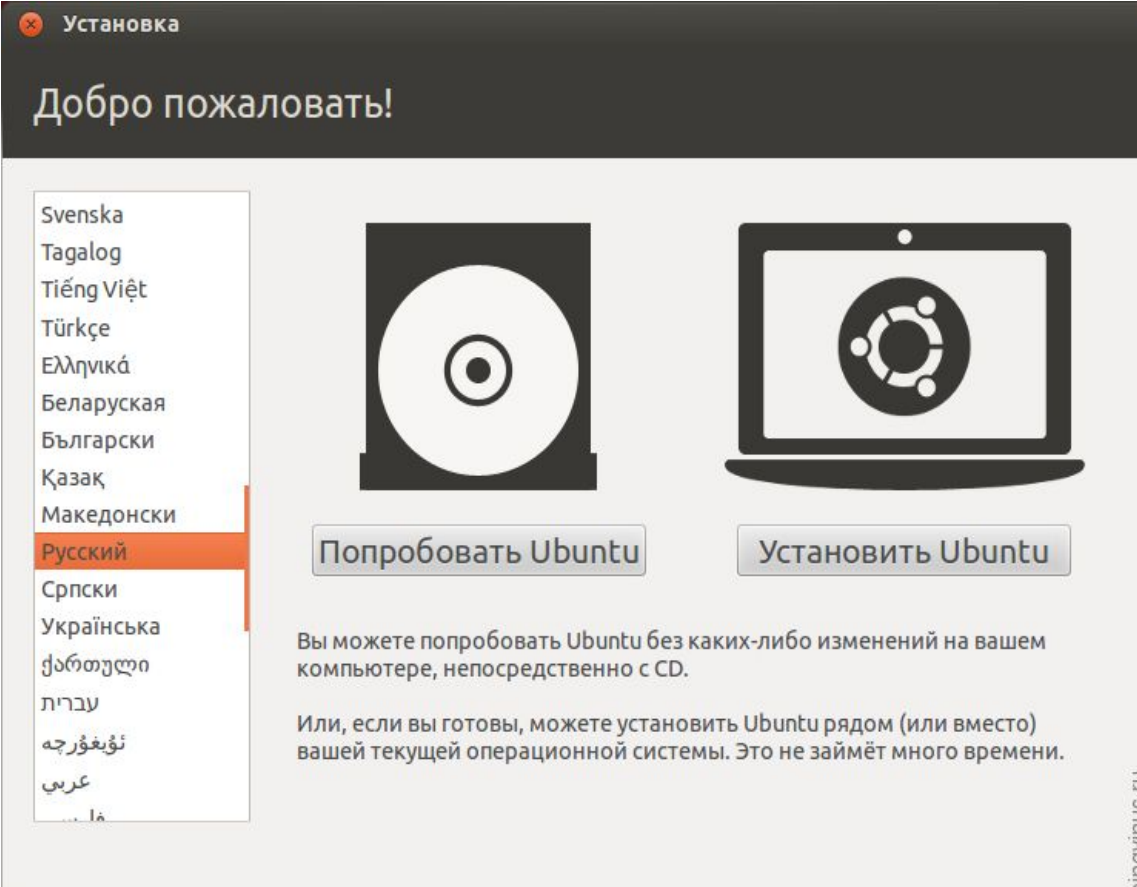

Если ничего не нажимать, тогда загрузка продолжится и появится следующее окно. Слева в списке вы можете выбрать язык (этот язык будет использоваться в LiveCD системе) выбираем *Русский*.

Далее вы можете нажать кнопку *Попробовать Ubuntu*, чтобы загрузиться в LiveCD систему и запустить установку уже оттуда или же сразу нажать кнопку *Установить Ubuntu*.

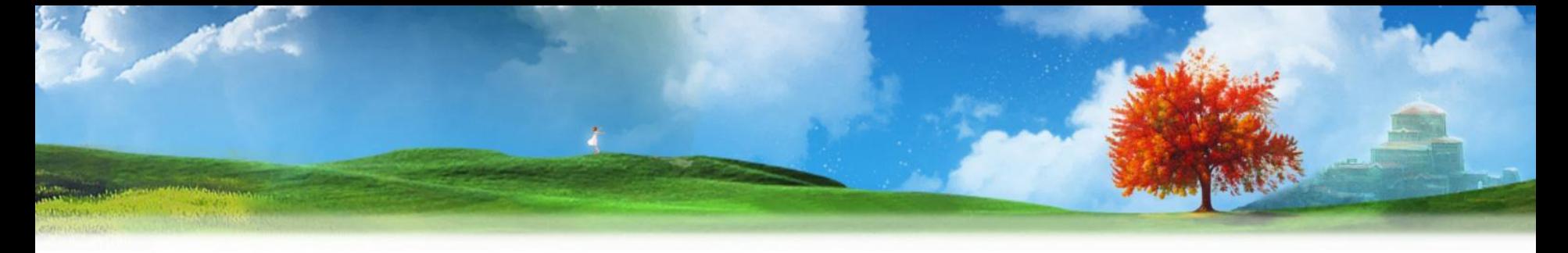

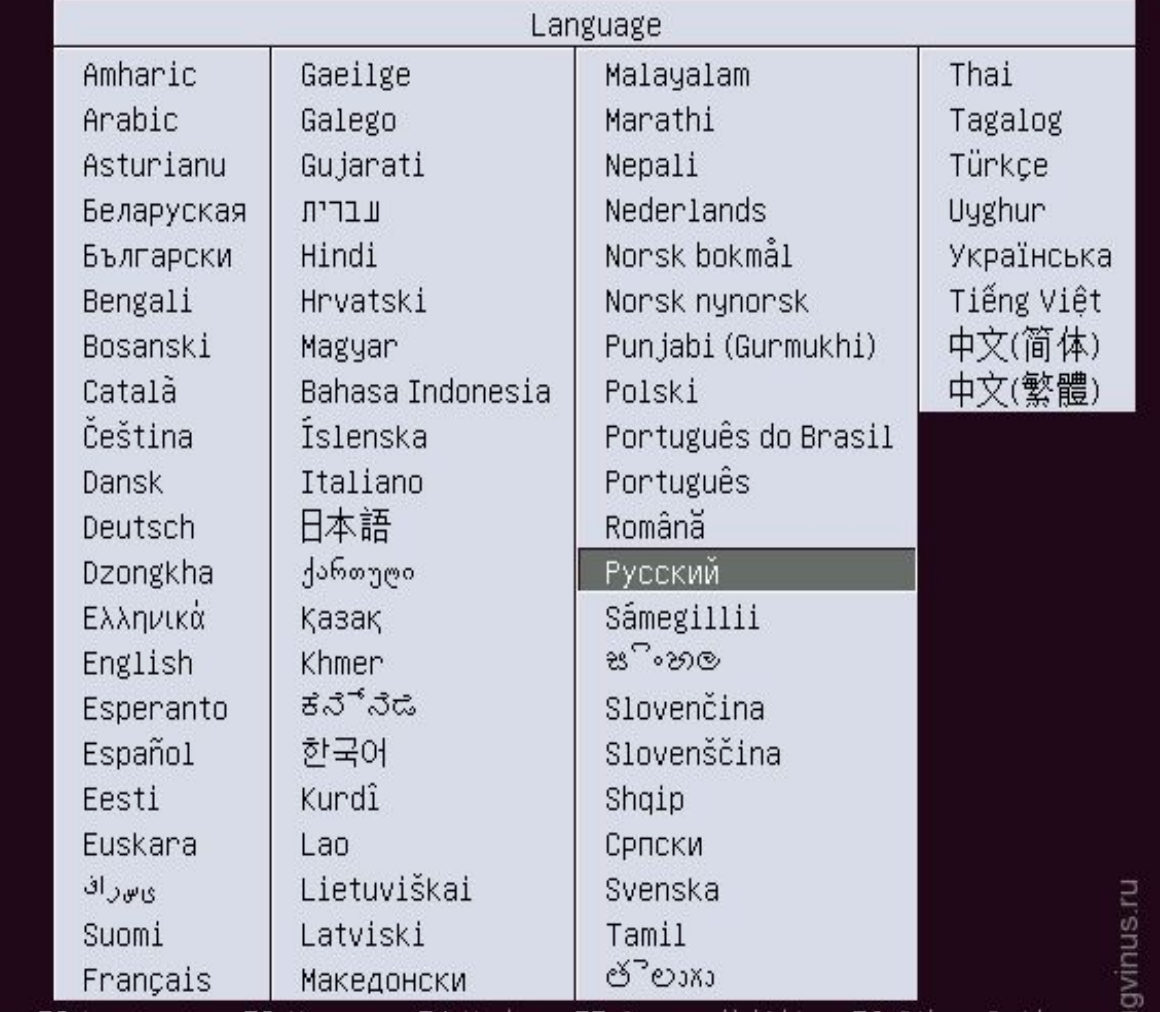

Если же вы нажали произвольную клавишу во время отображения экрана заставки, тогда отобразится меню выбора языка. Выбираем стрелками русский и нажимаем Enter.

÷,

F1 Help F2 Language F3 Keymap F4 Modes F5 Accessibility F6 Other Options

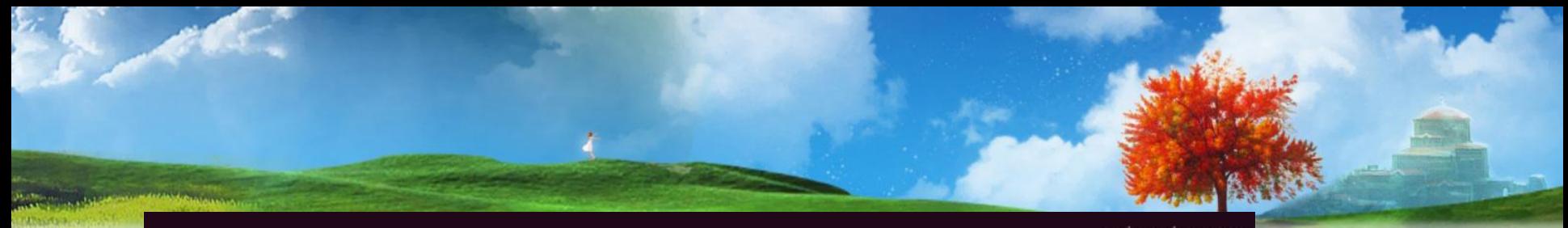

pingvinus.ru

## ubuntu<sup>®</sup>

#### Запустить Ubuntu без установки

Установить Ubuntu Проверить диск на наличие ошибок Проверить память Загрузиться с первого жёсткого диска

F1 Справка F2 Язык F3 Клавиатура F4 Режимы F5 Спец. возможности F6 Параметры

Появится меню, в котором мы выбираем первый пункт *Запустить Ubuntu без установки на компьютер*. Тем самым мы загрузимся в LiveCD систему, а оттуда уже запустим установку. Если по каким-то причинам LiveCD система не запускается, тогда можно выбрать второй пункт и начать установку немедленно.

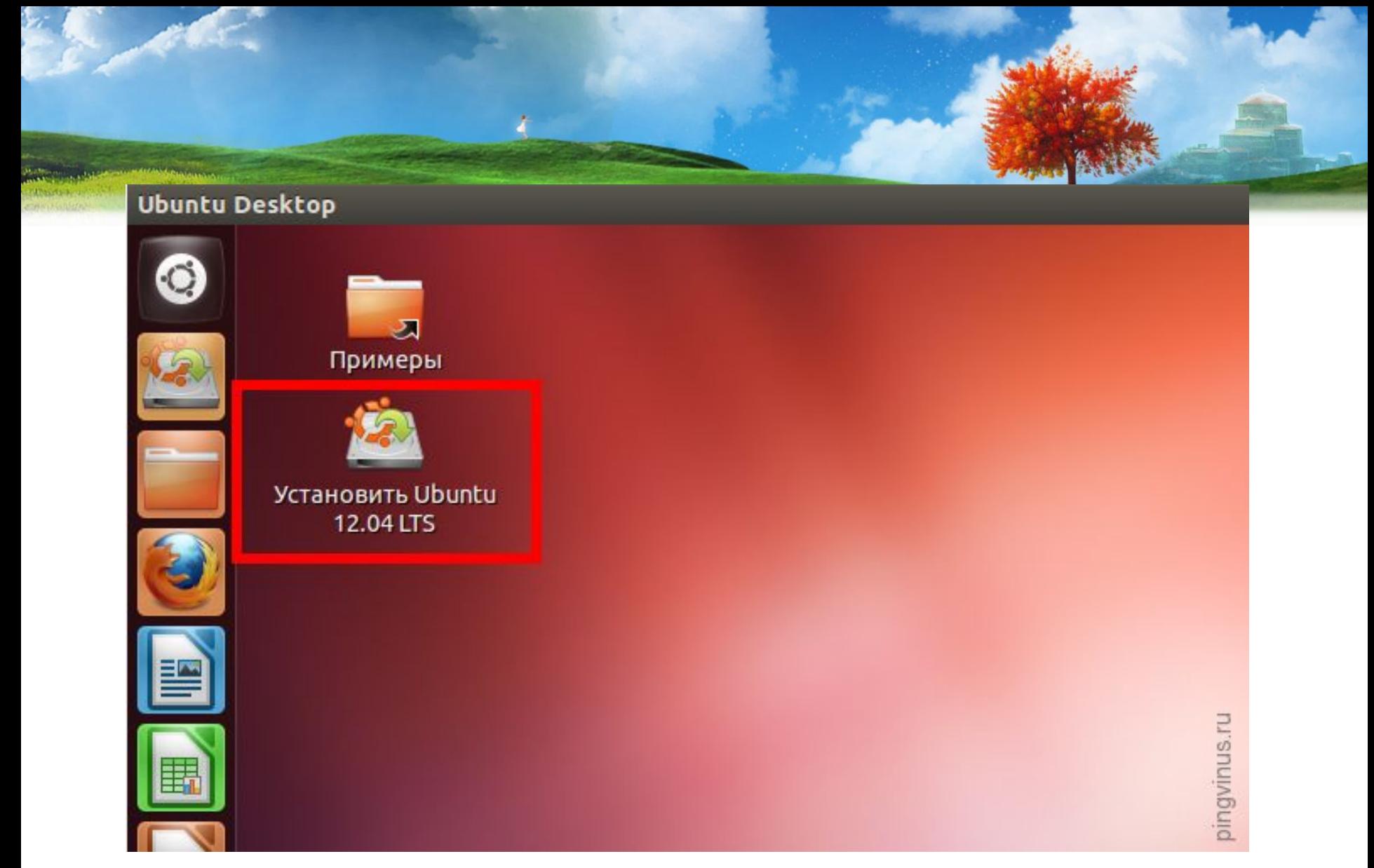

Когда вы загрузитесь в LiveCD, то на рабочем столе нужно дважды щелкнуть на иконку **Установить Ubuntu (Install Ubuntu)**.

# **Выбор языка и начальные настройки**

Установка

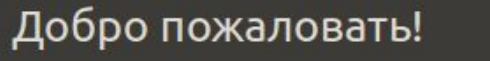

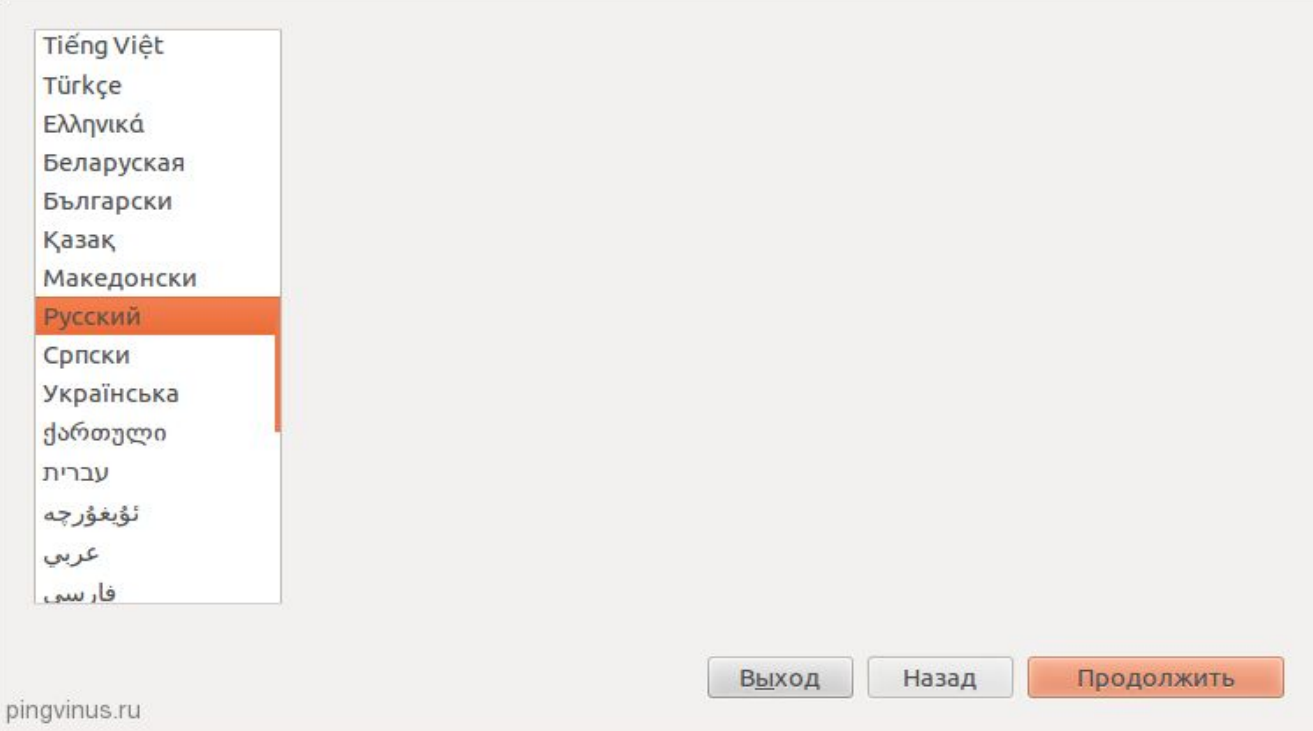

Первое, что мы должны будем сделать это выбрать язык будущей системы (на этом же языке будет проходить инсталляция Ubuntu). Выбираем *Русский* и нажимаем кнопку *Продолжить*.

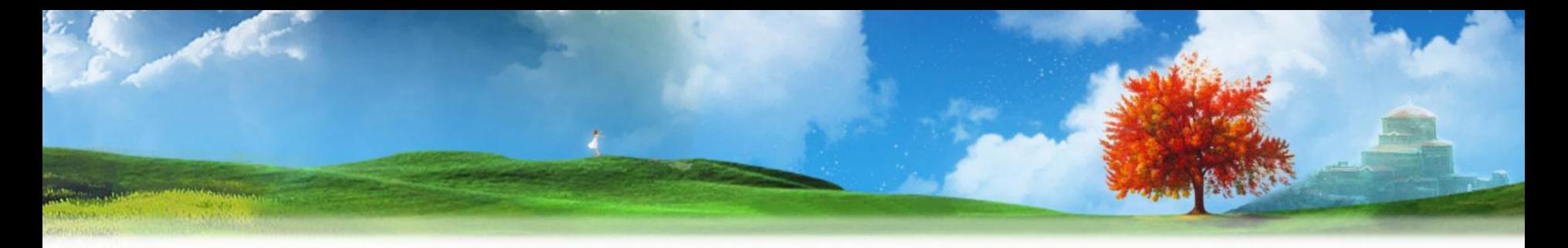

На следующем окне «Подготовка к установке Ubuntu» вам предлагается установить две галочки «Скачать обновления при установке» и «Установить это стороннее программное обеспечение». Если вы установите опцию «Скачать обновления при установке», тогда во время установки все свежие обновления будут автоматически загружены из интернета и установлены (а также файлы локализации). Отметим, что в данном случае установка будет идти дольше. Если у вас сейчас нет подключения к интернет, то вы сможете обновить систему уже после установки. Вторая опция (галочка) означает то, что вы согласны с тем, что будут установлены некоторые компоненты с закрытым исходным кодом (например MP3 кодеки и FLASH). Советуем поставить две галочки, далее нажимаем кнопку *Продолжить*.

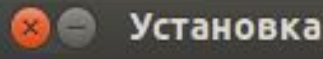

## Подготовка к установке Ubuntu

Для достижения наилучшего результата убедитесь в том, что этот компьютер:

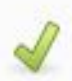

имеет как минимум 4.5 GB свободного места на диске

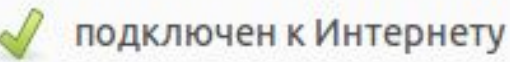

**И Скачать обновления при установке** 

Ubuntu использует программное обеспечение от сторонних производителей, чтобы воспроизводить Flash, MP3 и прочее мультимедиа, а так же для работы с некоторым беспроводным оборудованием. Часть этого программного обеспечения выпускается с закрытым кодом. Программное обеспечение попадает под условия лицензии, включенной в документацию по этому программному обеспечению.

Установить это стороннее программное обеспечение

Надстройка Fluendo MP3 включает технологию декодирования MPEG Layer-3 лицензированную Fraunhofer IIS и Technicolor SA.

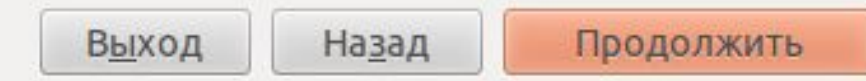

pingvinus.ru

## **Разметка диска**

Ubuntu Linux должна быть установлена на отдельный раздел жесткого диска. Файловая система Linux имеет определенную структуру директорий. Корень файловой системы обозначается как «/» (слэш), все пользовательские данные хранятся в директории /home (если проводить аналогию с Windows, то это что-то вроде папки Мои документы), загрузчик расположен в директории /boot и так далее. И вы можете поместить /home на отдельный раздел жесткого диска, /boot на другой, всю остальную файловую систему «/» (он же системный раздел) на третий. В самом простом случае вам нужно создать всего один раздел на жестком диске для корня «/». Существует еще специальный тип раздела жесткого диска, который использует Linux — это swap раздел (своп). Swap раздел это область на жестком диске, которую Linux может использовать в тех случаях, когда испытывает нехватку оперативной памяти или требуется сделать дамп операционной системы (переход компьютера в спящий режим — гибернация — hibernate).

# **Установка на новый (чистый) жесткий диск**

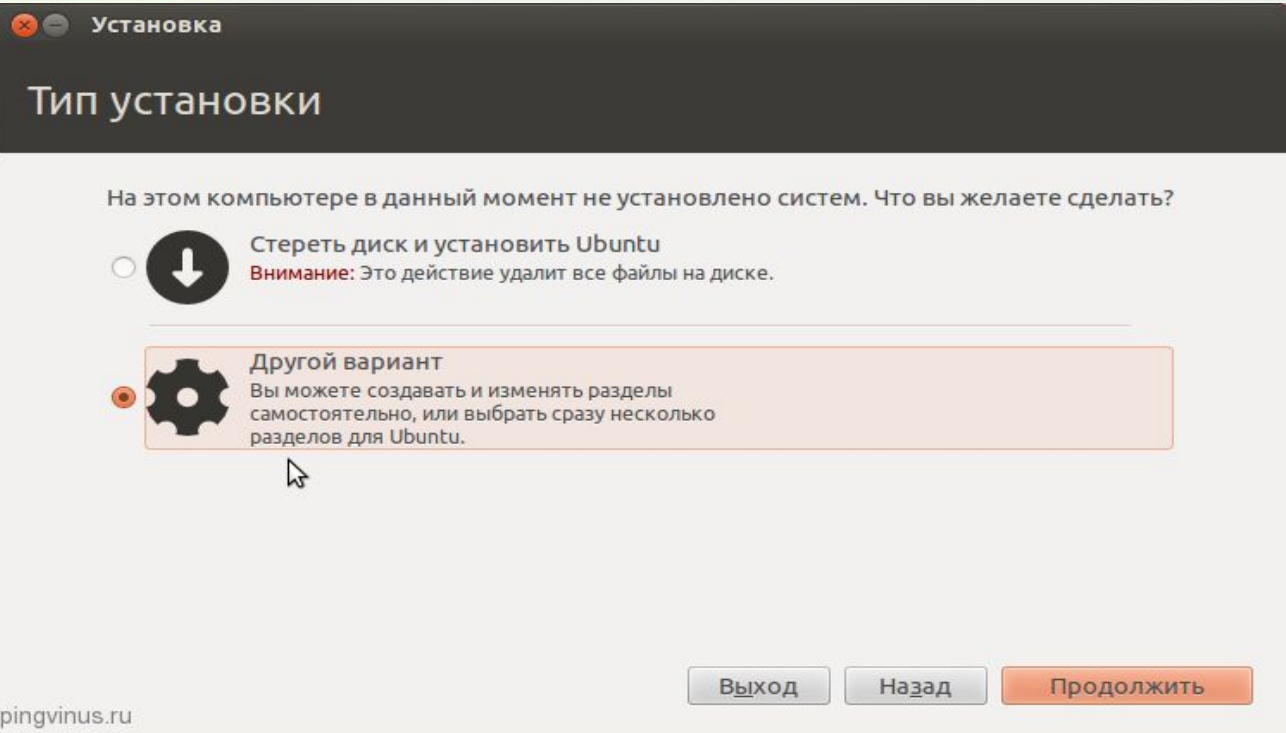

Если у вас новый и пустой винчестер, на котором не содержится других операционных систем, то перед вами появится следующее окно. Вы можете выбрать первый пункт, тогда установщик сделает все автоматически, но мы выберем второй пункт и разметим диск самостоятельно так, как мы хотим. Итак, выбираем пункт "Другой вариант «и нажимаем кнопку *Продолжить*.

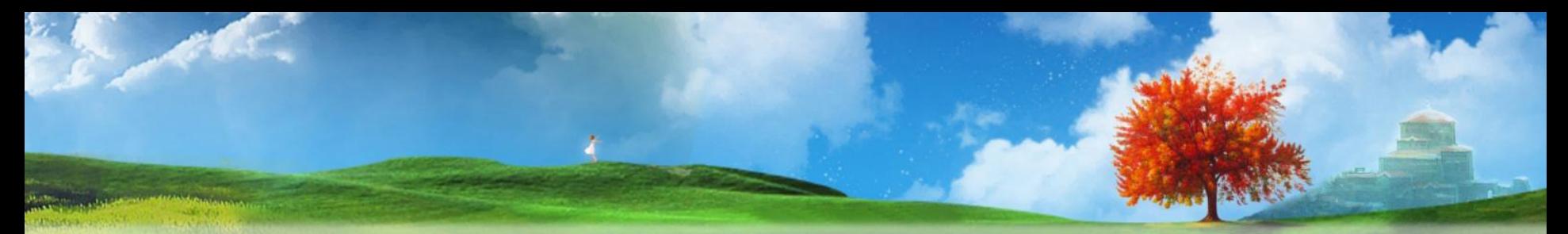

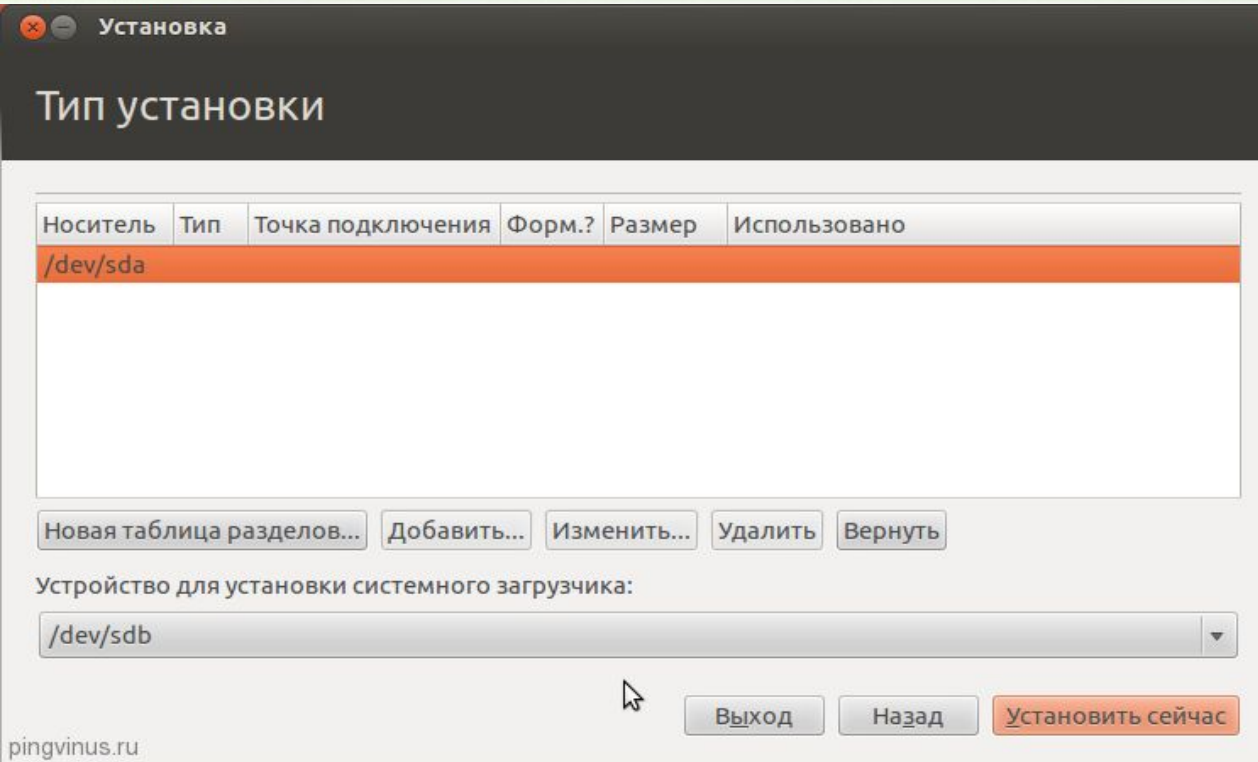

Перед вами появится окно со списком дисков и разделов. Так как никаких разделов на новом жестком диске нет, то в списке будет просто представлен ваш жесткий диск /dev/sda. Первым делом нам нужно создать таблицу разделов. Обратите внимание, что у вас таблица разделов уже может быть создана и вы можете пропустить этот пункт. Нажмите кнопку *Новая таблица разделов*.

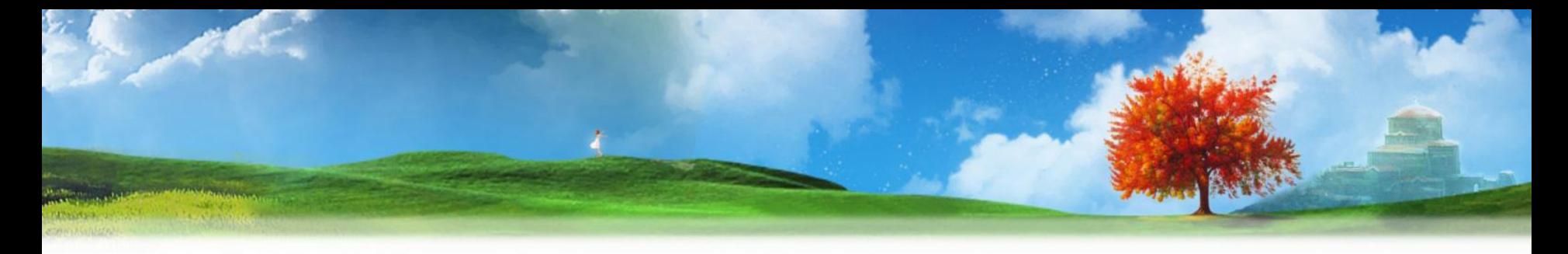

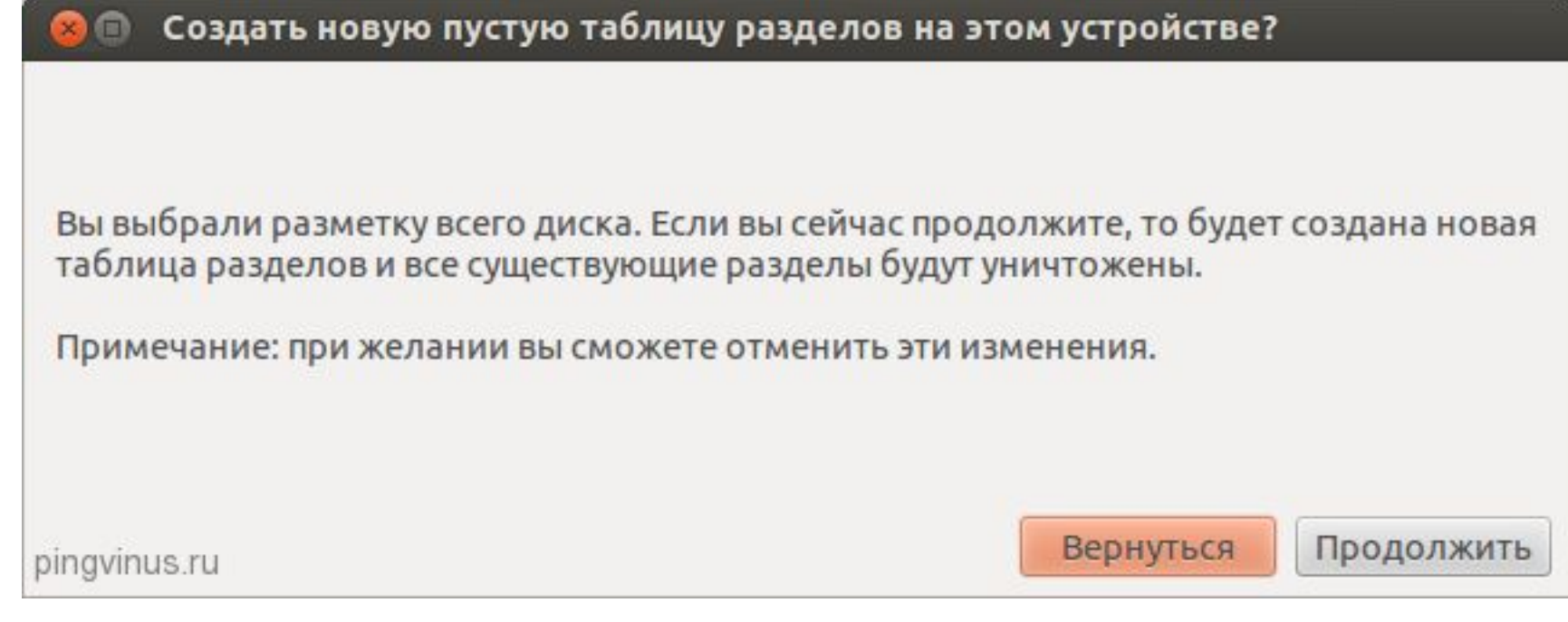

Появится предупреждение, нажмите кнопку *Продолжить*

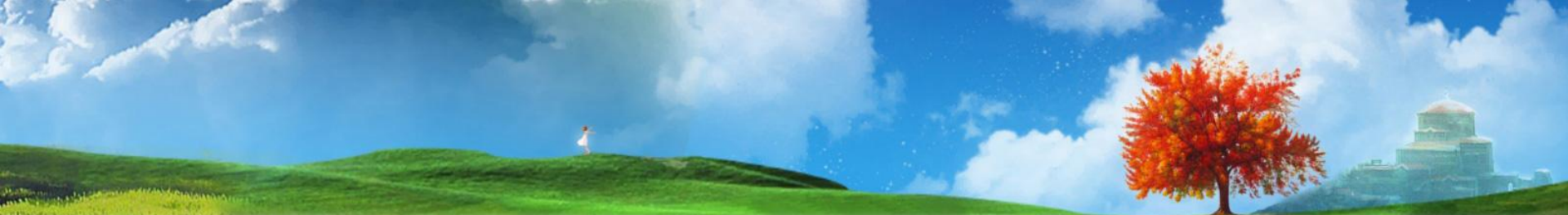

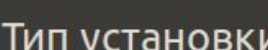

<mark>Э</mark> Установка

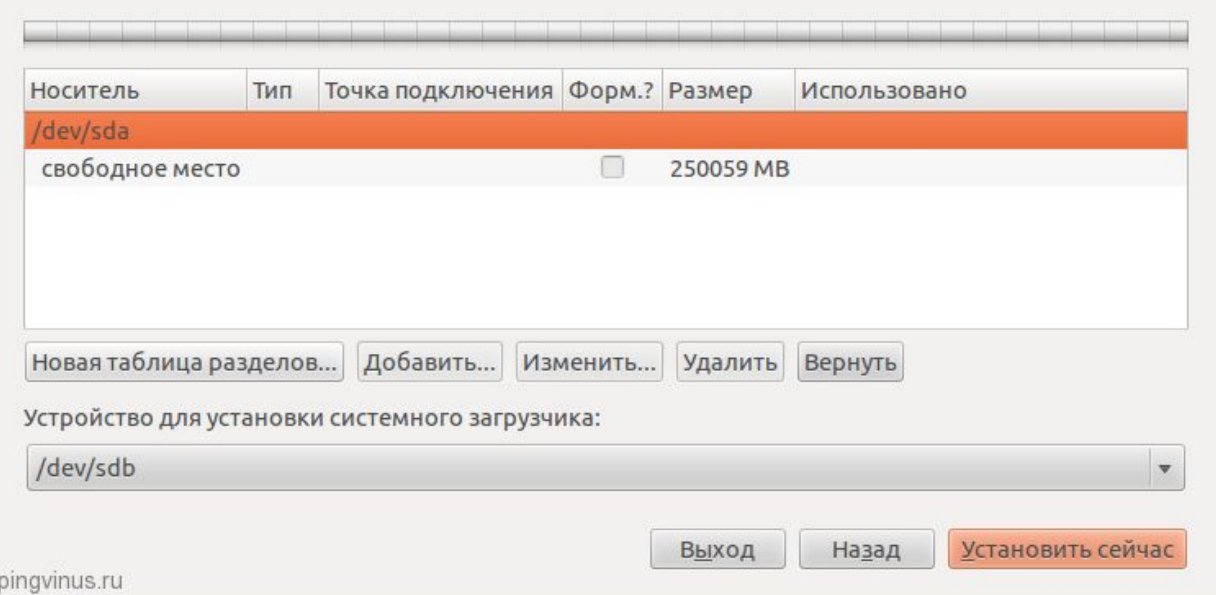

Будет создана новая таблица разделов и окно разметки диска будет выглядеть как показано на скриншоте ниже. Обратите внимание, теперь вы можете видеть текущий объем диска (свободное место). Теперь мы создадим три раздела (корневой /, home и swap. Чтобы создать новый раздел, нажмите на надпись «*свободное место*» и нажмите кнопку *Добавить*.

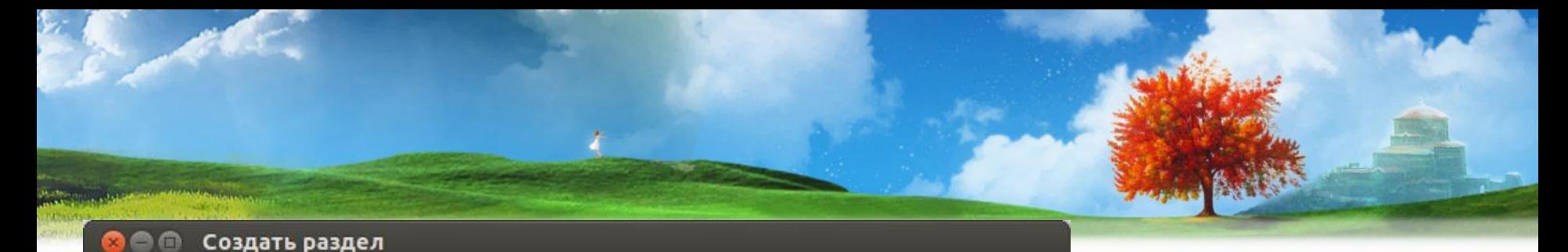

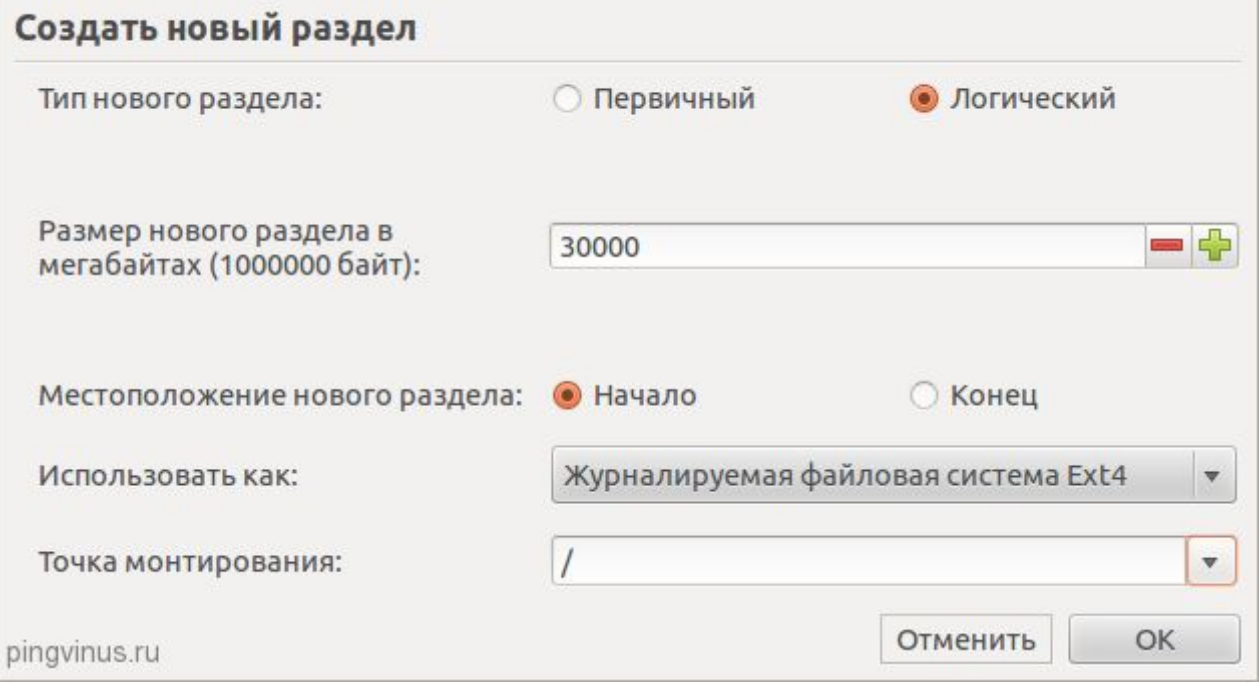

Итак, перед нами открылось окно добавления нового раздела. Указываем тип раздела Логический, размер в мегабайтах 30000Мб. Местоположение раздела указываем Начало. Файловая система Ext4 и точка монтирования / (корневой раздел). После выставления всех настроек нажимаем кнопку *ОК*.

Первым будет корневой раздел / размером 30Гб, вторым home раздел 218Гб и swap раздел объемом 2Гб. При создании разделов мы укажем, что все разделы должны быть логическими. Установщик же автоматически создаст Extended (расширенный) раздел и поместит в него три наших логических раздела.

Установка  $\blacksquare$ 

### Тип установки

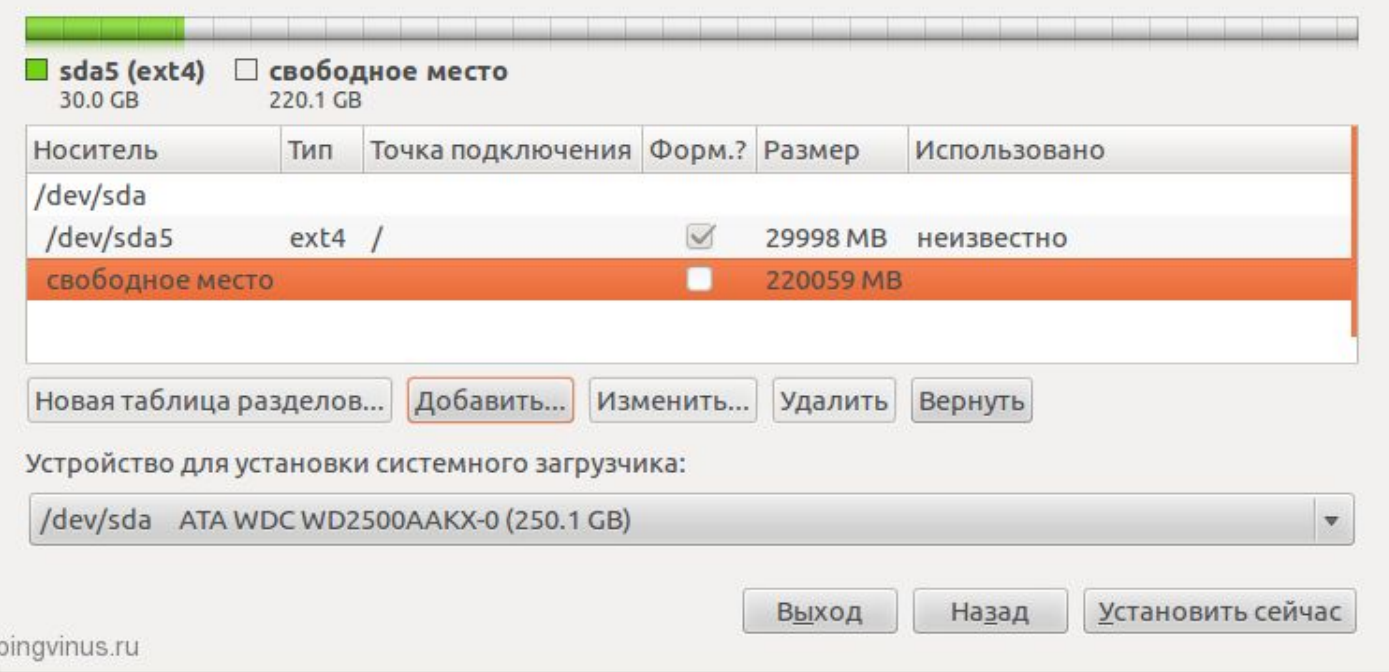

Теперь окно со списком разделов диска будет содержать наш корневой раздел. При этом, соответственно, объем свободного места уменьшится. Теперь создадим home раздел. Нажмите в списке на пункт *свободное место*, а затем кнопку *Добавить*.

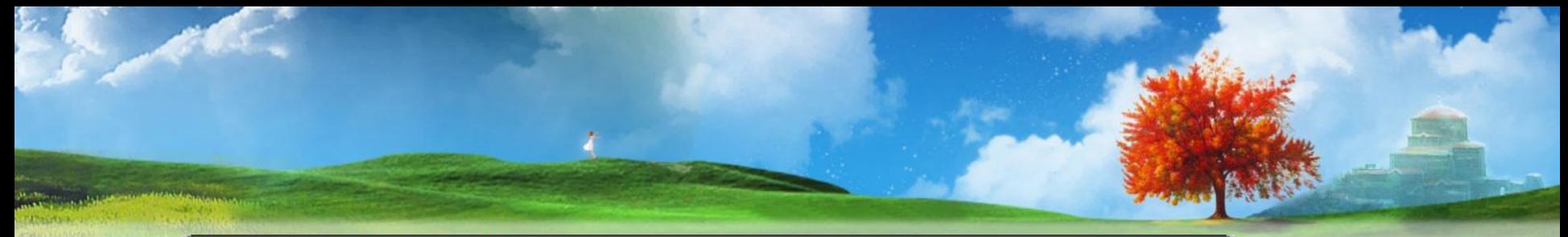

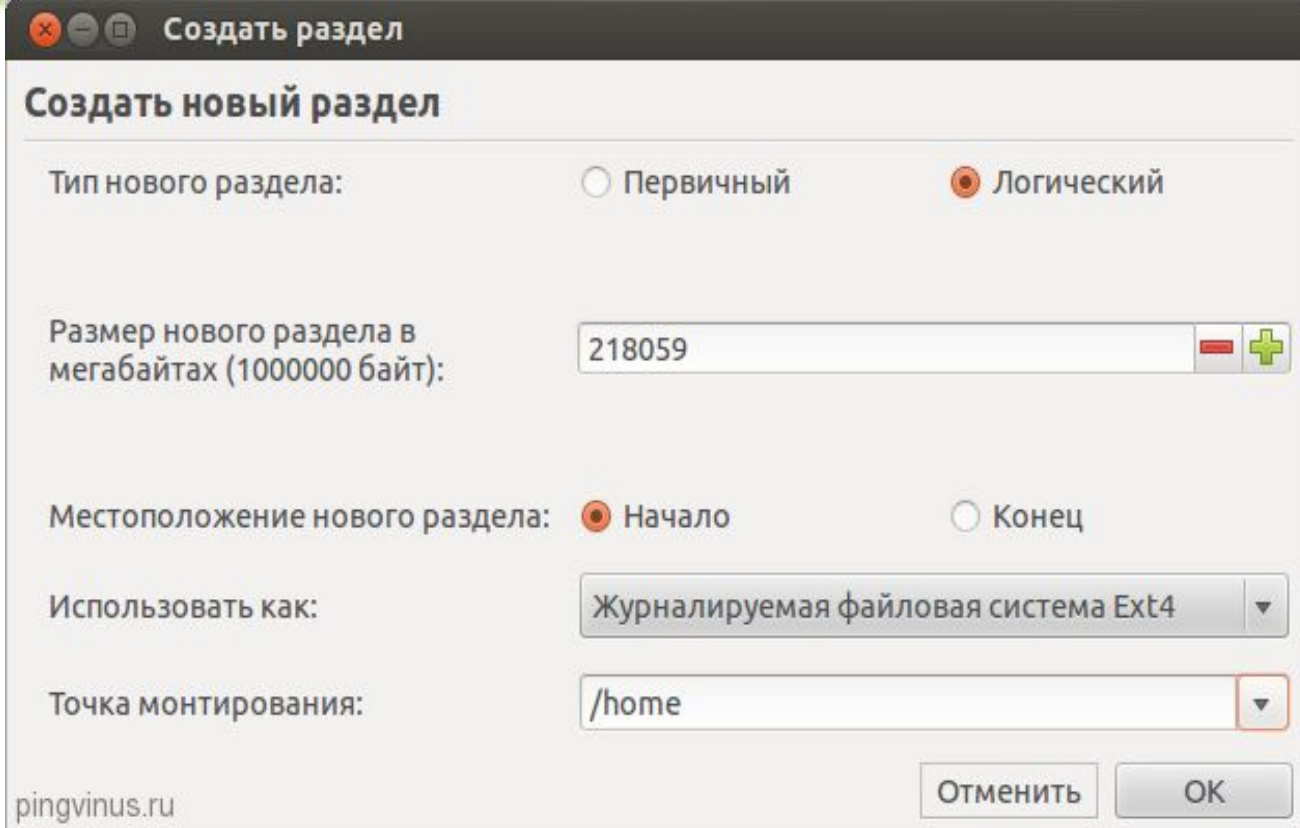

В окне создания нового раздела снова выбираем тип раздела Логический. Под размер home раздела отводим максимум места, поэтому, так как под swap решили оставить 2Гб, тогда размер home раздела определяем, как текущее свободное пространство минус 2Гб. В нашем случае это 218Гб. Местоположение указываем *Начало*, файловая система Ext4, а точка монтирования */home*.

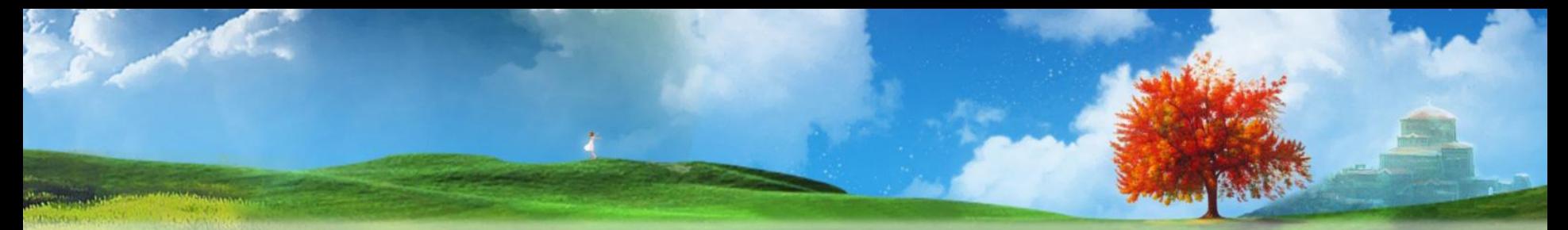

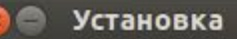

## Тип установки

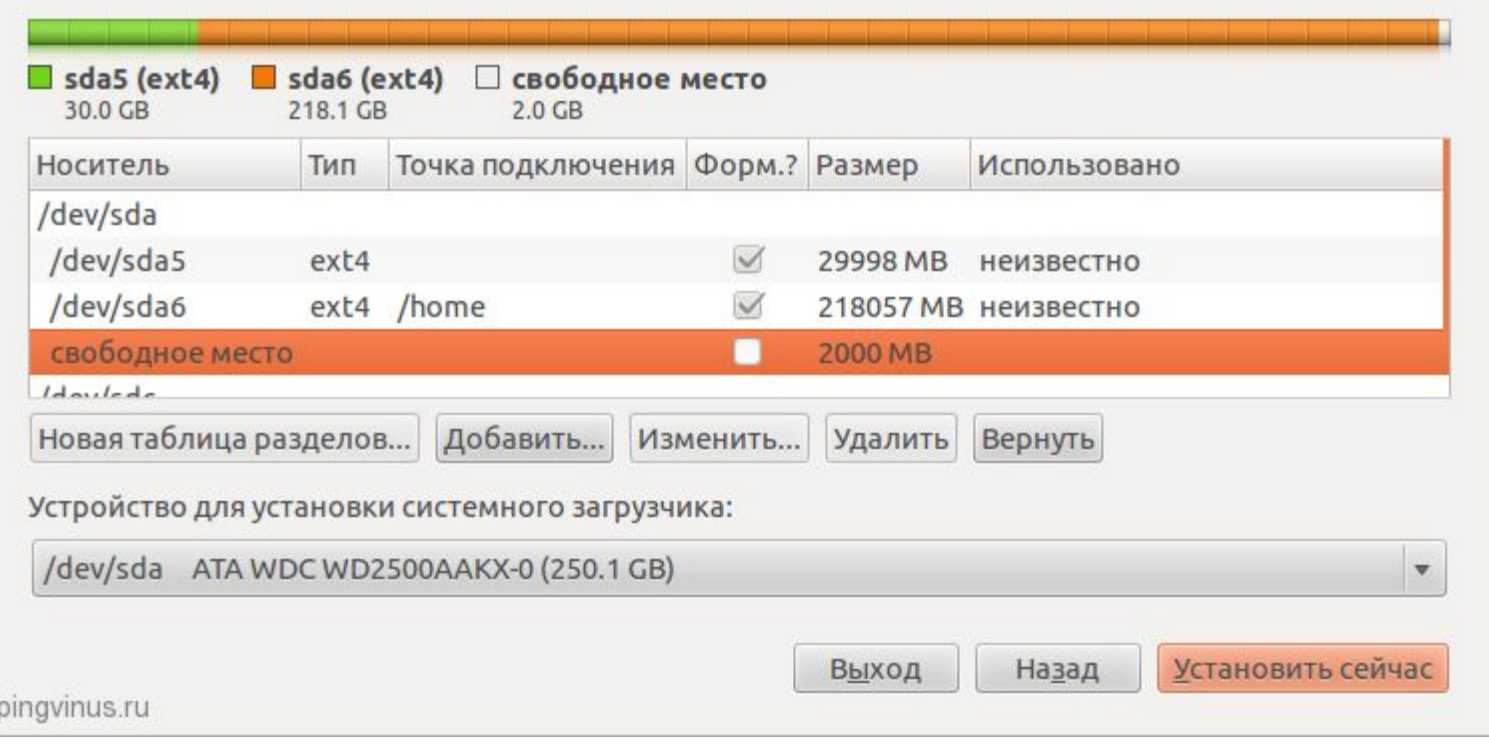

В список разделов добавится home раздел. Осталось создать swap раздел. Выбираем в списке пункт *свободное место* и нажимаем кнопку *Добавить*.

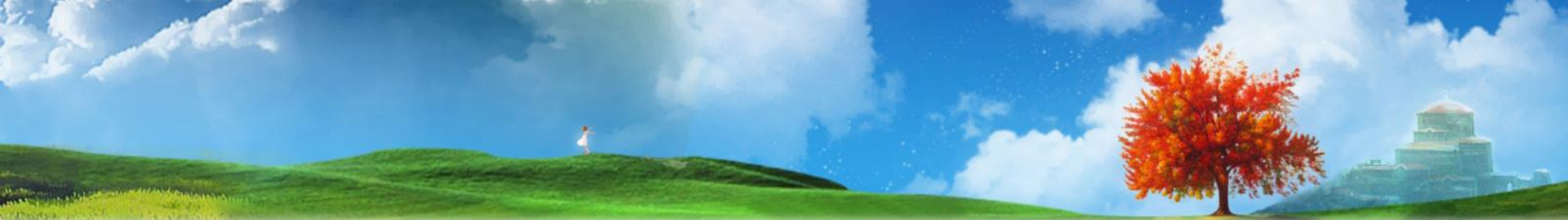

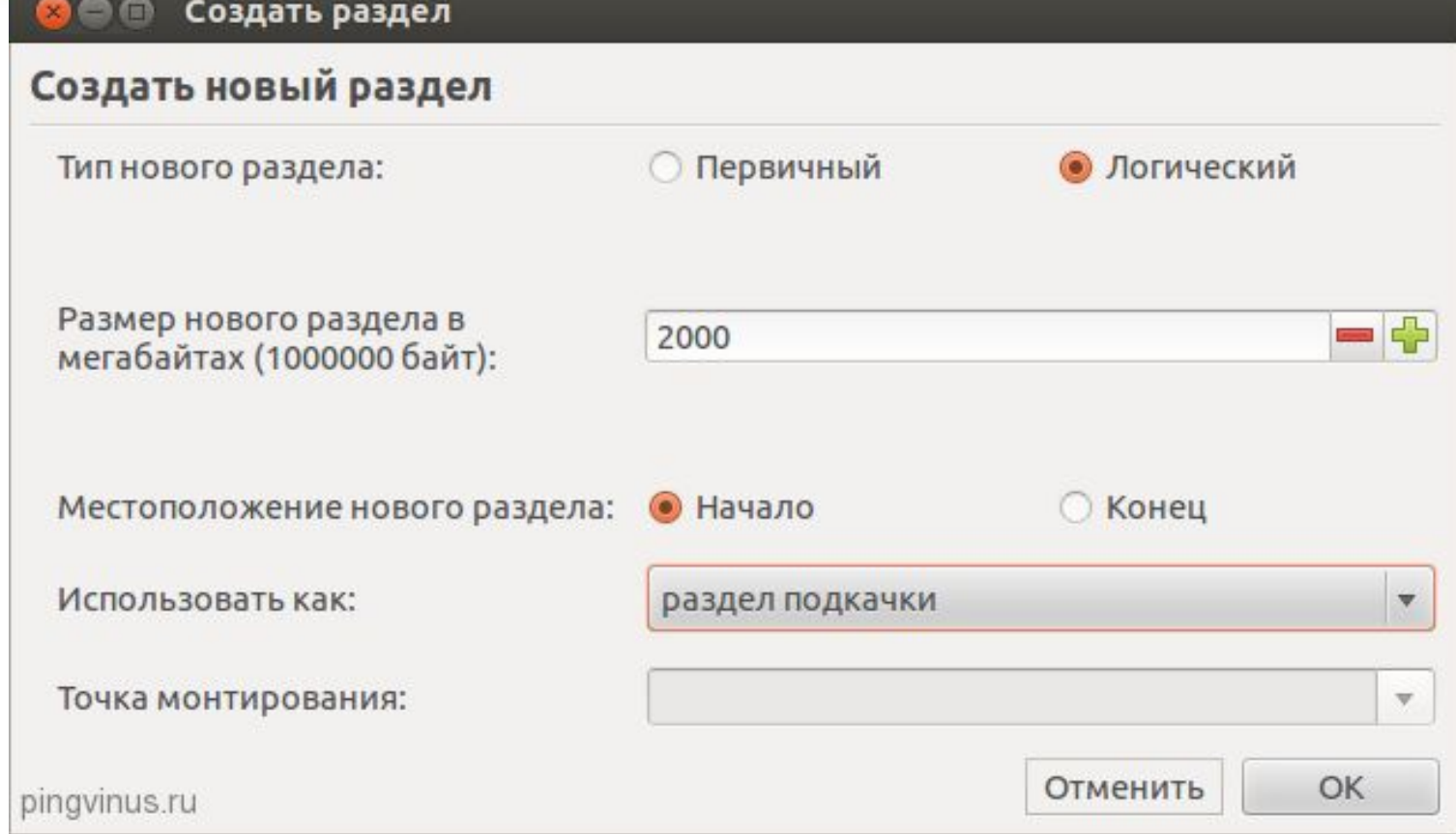

В окне создания раздела снова указываем тип *Логический*, размер 2000Мб (все оставшееся свободное место), местоположение *Начало*. В пункте *Использовать как* выбираем: *раздел подкачки*. Точку монтирования при этом указывать не нужно.

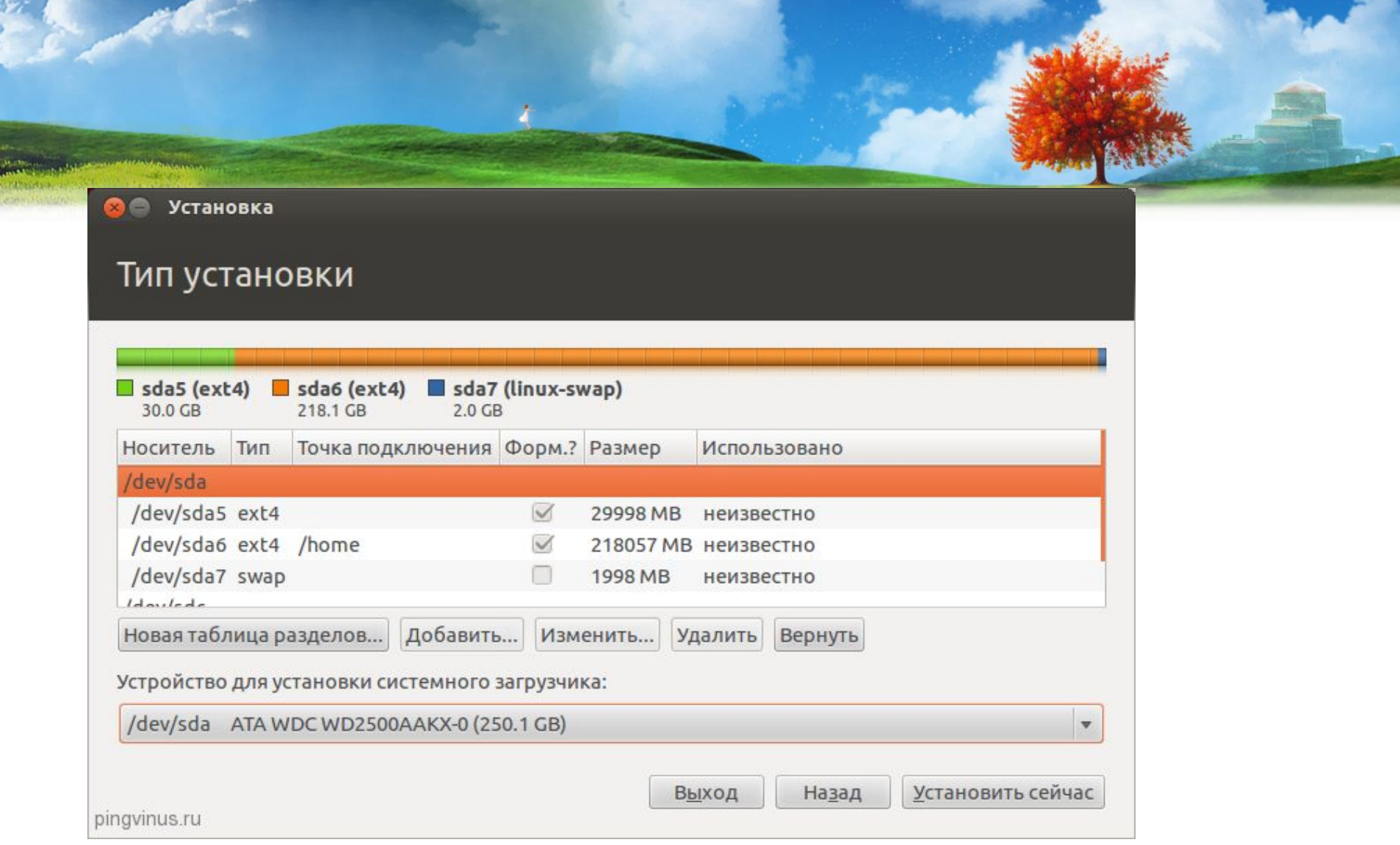

В итоге мы получили три раздела на жестком диске. Теперь осталось выбрать устройство, на которое будет установлен загрузчик (в списке «Устройство для установки системного загрузчика» внизу окна), в нашем случае мы выбираем /dev/sda (загрузчик будет установлен на наш жесткий диск). На самом деле разделы еще не созданы и не отформатированы, мы пока только составили список действий для установщика. Обратите внимание, что галочки в колонке *Форматирование* должны стоять напротив корневого и home разделов. Последний раз просмотрите правильно ли вы все указали и нажмите кнопку *Установить сейчас*.

# **Установка рядом с Windows**

Довольно часто пользователи устанавливают Ubuntu рядом (параллельно) с Windows. В этом случае при загрузке компьютера вы сможете выбрать, какую систему запускать. Будем считать, что вы уже выделили на жестком диске достаточно места для установки Ubuntu. Если вы еще этого не сделали, тогда выполните инструкции описанные в презентации «Подготовка диска в Windows перед установкой Ubuntu».

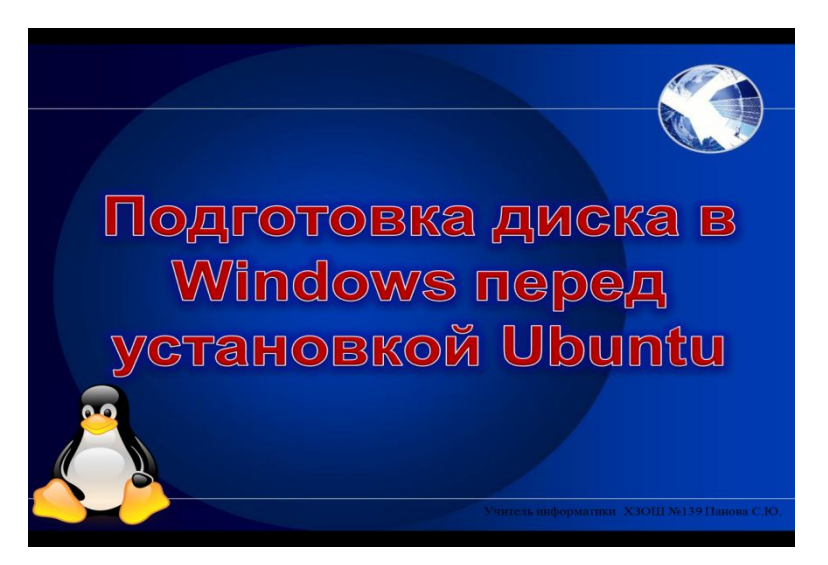

Рассмотрим пример когда установлен Windows, который расположен на разделе объемом 42Гб и выделено 105Гб свободного места под Ubuntu, плюс присутствует скрытый раздел объемом 1,5Гб, где хранятся файлы для восстановления Windows.

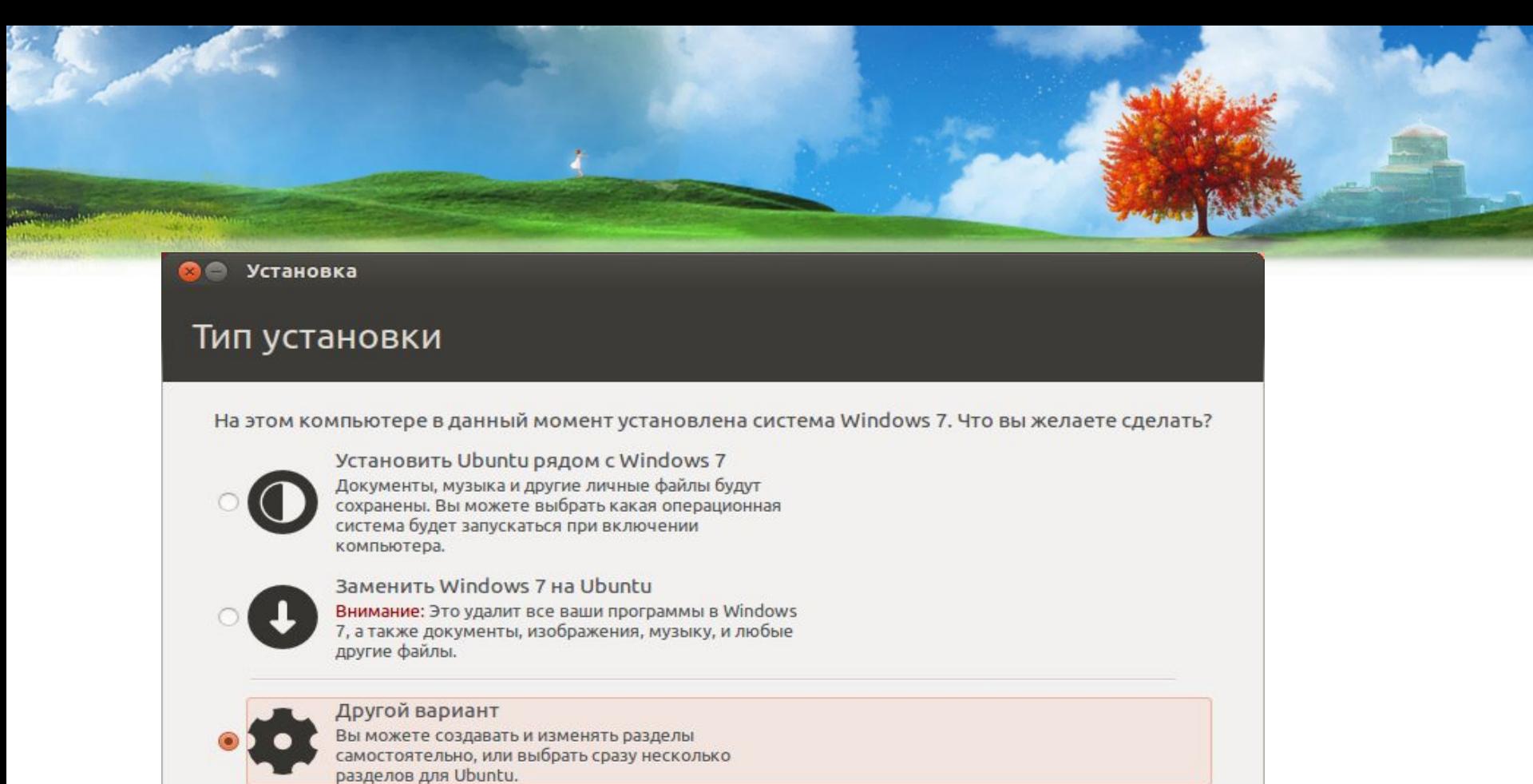

Установщик автоматически определит, что у вас уже установлен Windows и предложит вам несколько вариантов установки Ubuntu. А именно: автоматическая установка рядом с Windows, полная замена Windows на Ubuntu и ручная установка (ручная разметка диска под свои нужды).

pingvinus.ru

Выход

Назад

Продолжить

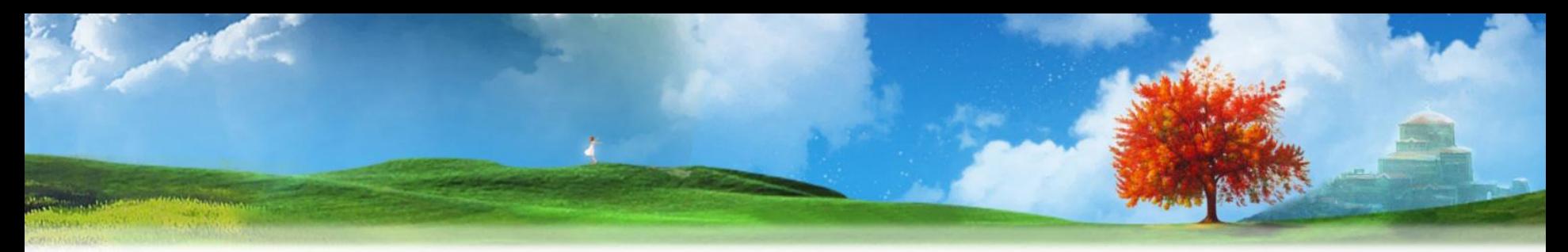

Если выбрать второй пункт, тогда все данные на диске будут удалены и в результате будет установлена одна Ubuntu. Если выбрать первый пункт, тогда Ubuntu сама автоматически установится в то свободное место, которое вы ей выделили (у меня это раздел объемом 105Гб). При этом диск будет размечен всего на два раздела: корневой / и swap. Вот как выглядит диск после такой установки:

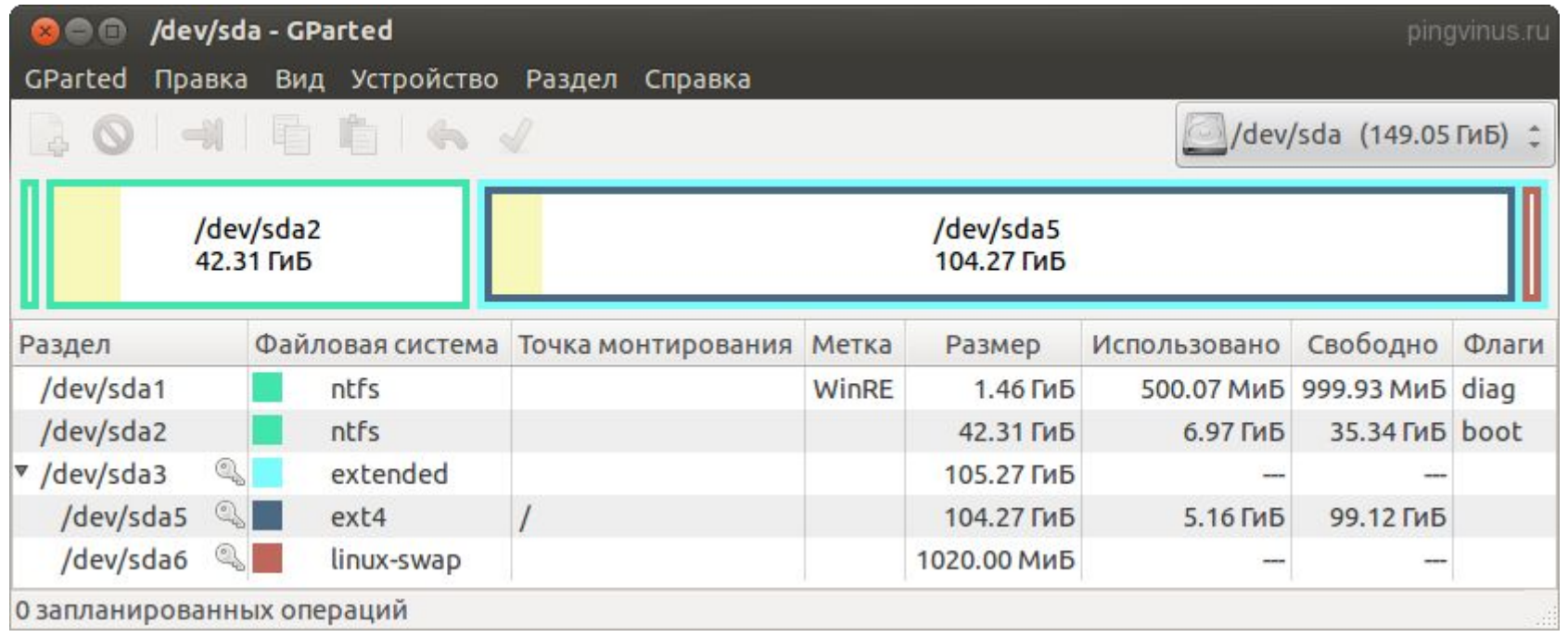

Советуем воспользоваться ручной разметкой диска, поэтому выбираем третий пункт с надписью «*Другой вариант*» и нажимаем кнопку *Продолжить*.

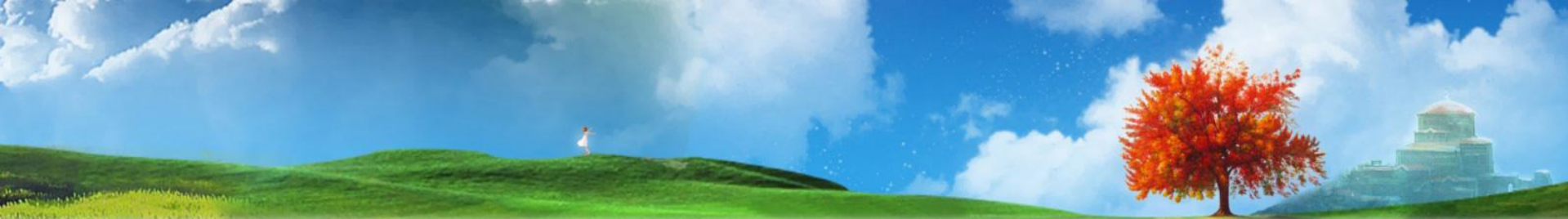

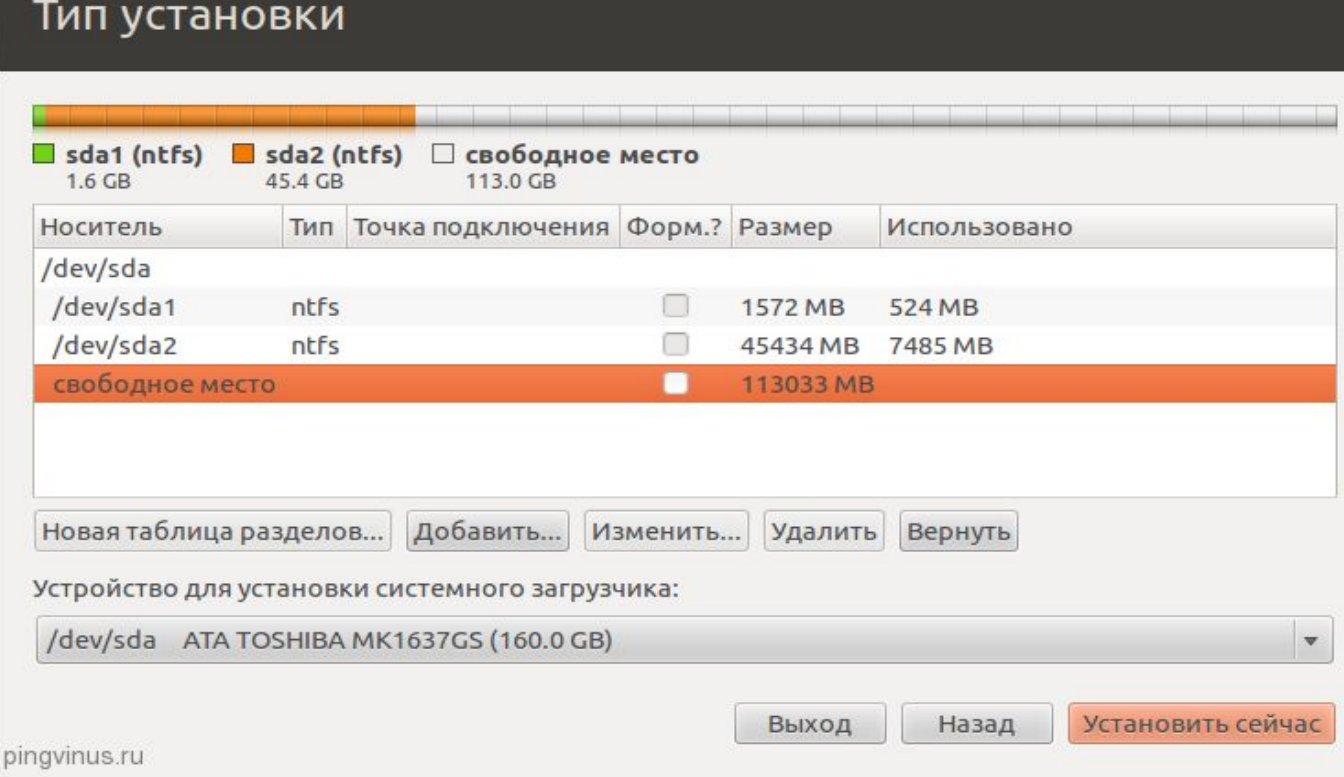

**Установка** 

Откроется окно со структурой вашего жесткого диска (или дисков, если у вас их несколько). В нем наглядно представлены раздела диска, их объемы, файловые системы и занятое пространство. На скриншоте выше вы как раз можете видеть раздел ~1,5Гб (раздел восстановления для Windows), около 40Гб используется для Windows и более 100Гб свободного пространства, которое мы оставили для установки Ubuntu. Щелкните на строчку «*свободное место*» и нажмите кнопку *Добавить*

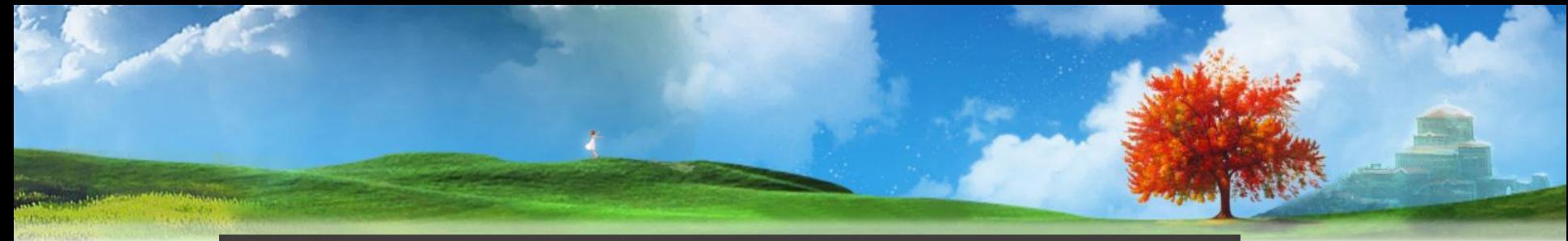

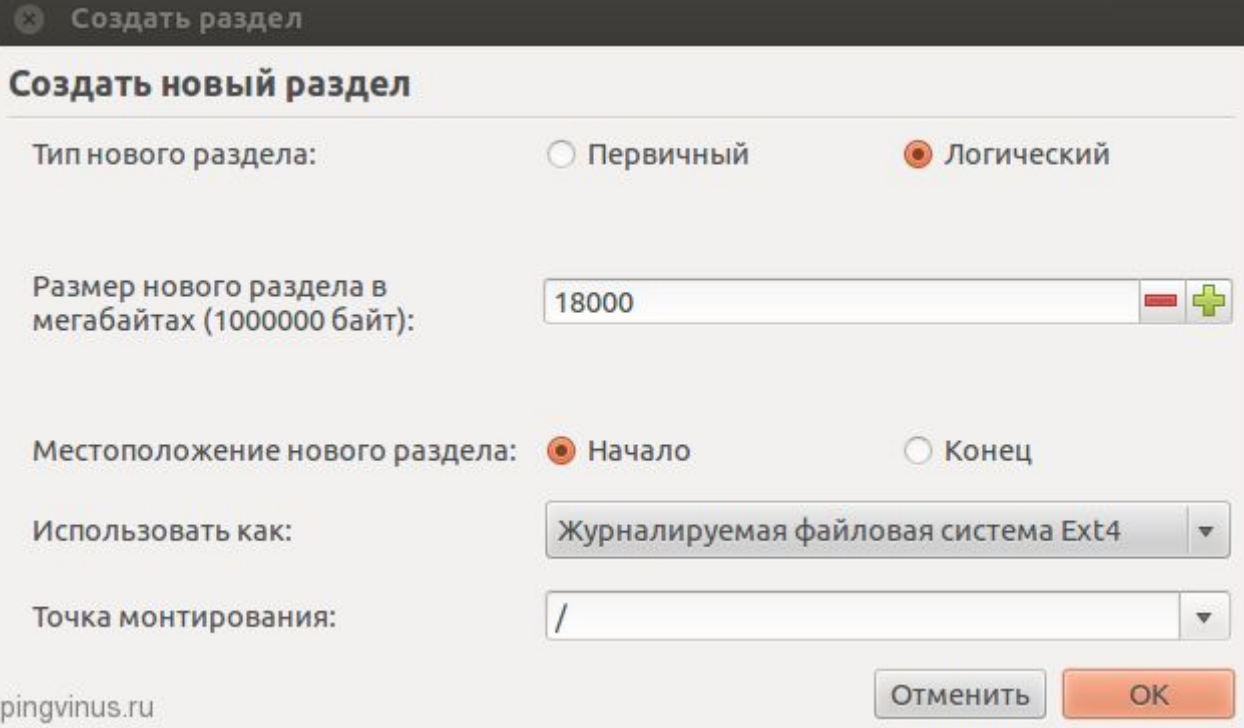

Откроется окно создания нового раздела. Первым делом мы создадим корневой раздел «/». Выбираем тип раздела *Логический*, объем установливаем ~18Гб, местоположение «*начало*», файловая система Ext4 и точка монтирования «/».

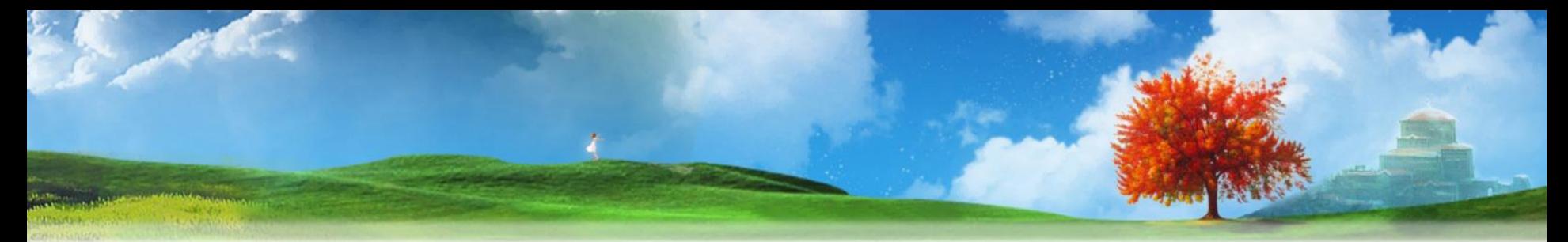

Установка

#### Тип установки

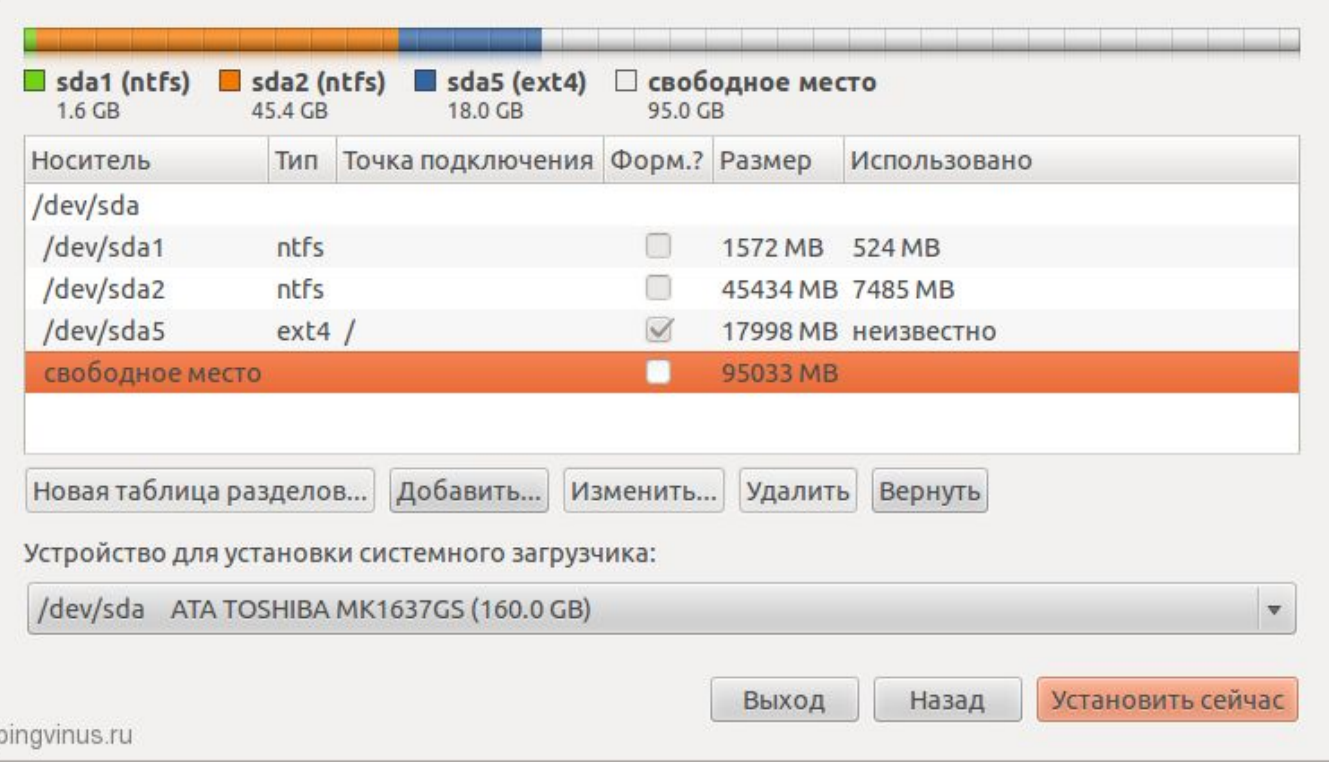

После добавления корневого раздела структура диска будет выглядеть следующим образом. Снова нажимаем на строчку «*свободное место*» и нажимаем кнопку *Добавить*.

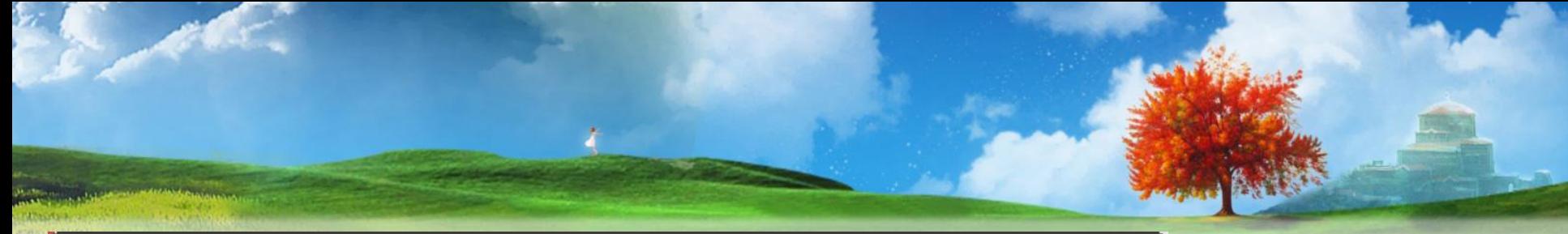

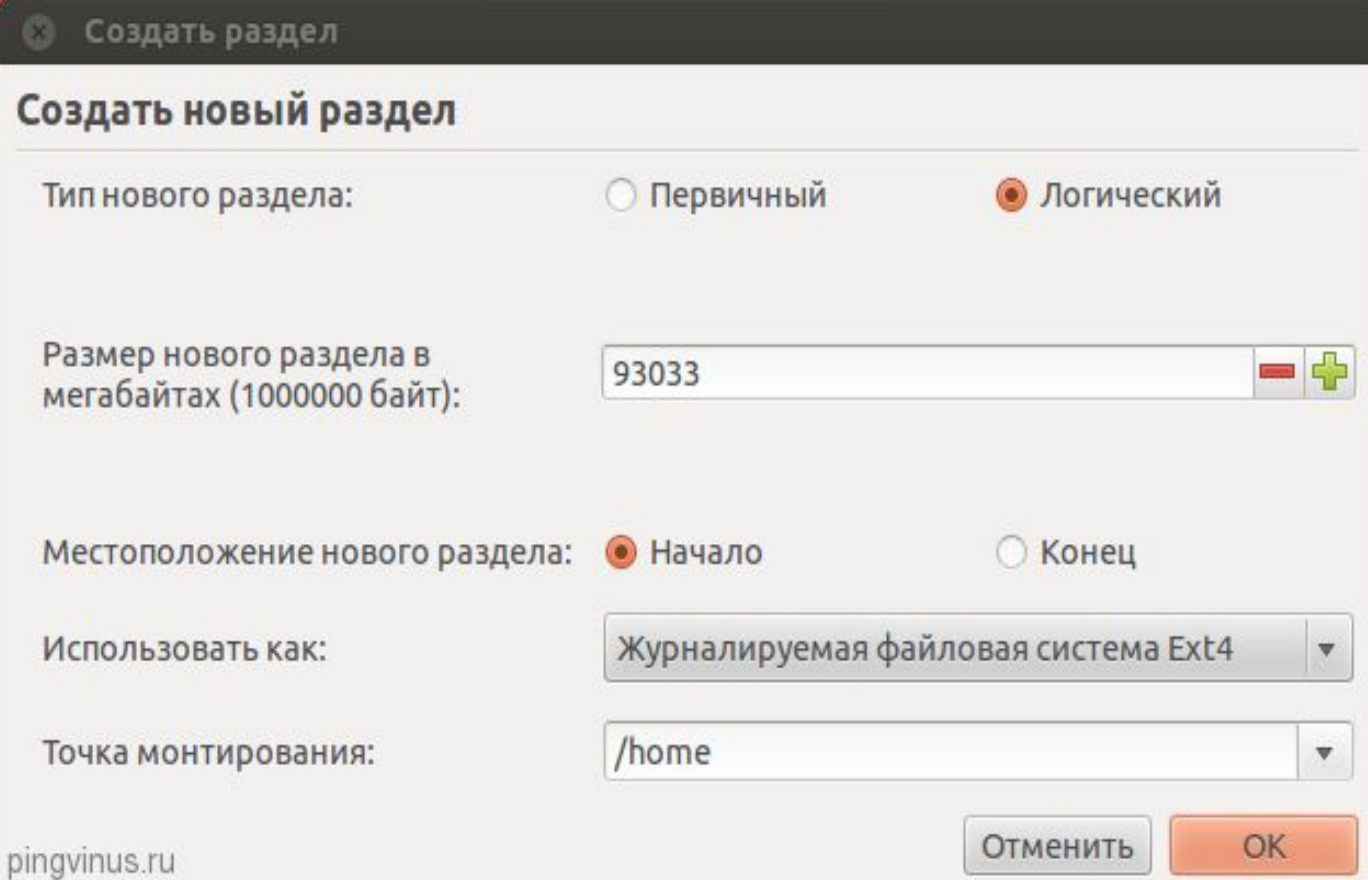

Теперь мы создадим home раздел. Выделяем на него все доступное пространство за минусом 2-х гигабайт, который пойдут на swap раздел. Установки следующие: тип раздела «Логический», размер ~93Гб, местоположение «начало», файловая система Ext4 и точка монтирования /home.

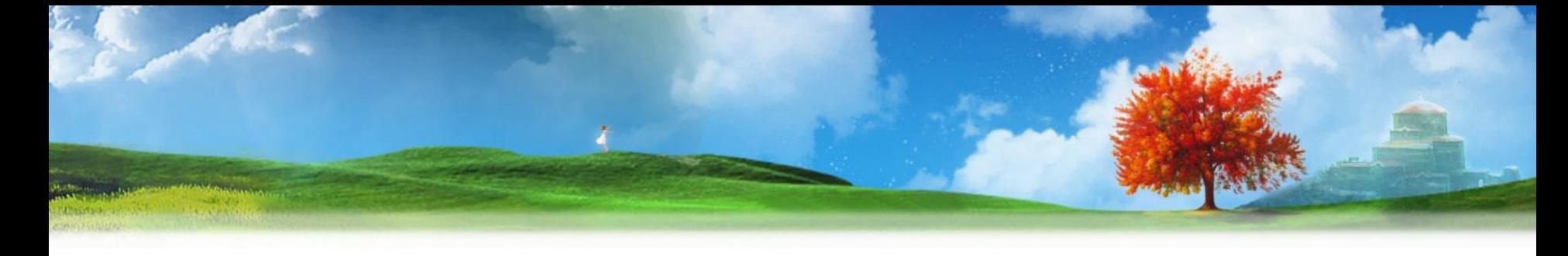

## Тип установки

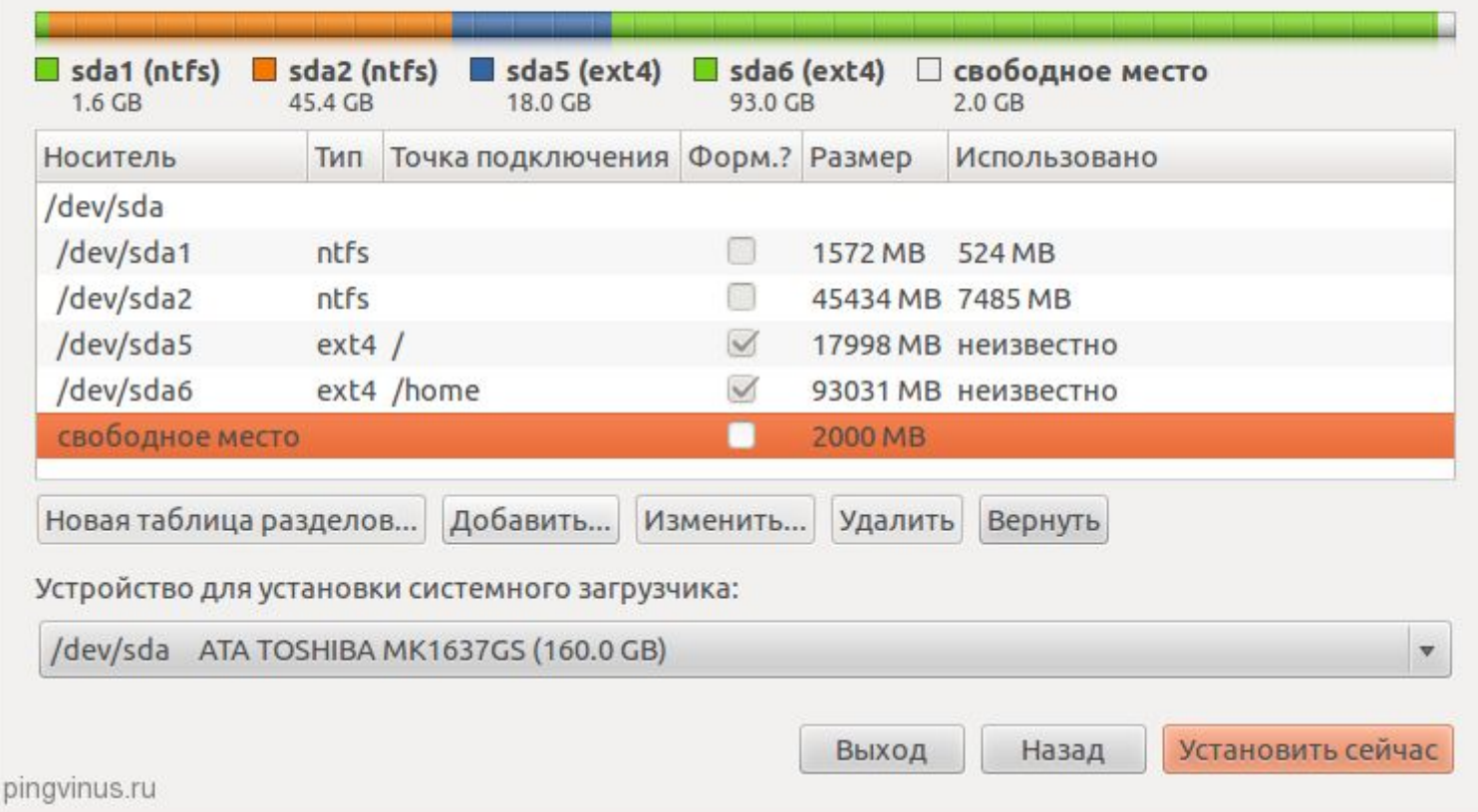

После добавления /home раздела получим следующую структуру диска. У нас осталось как раз 2Гб на swap раздел. Нажмите на строку «*свободное место*», а затем кнопку *Добавить*.

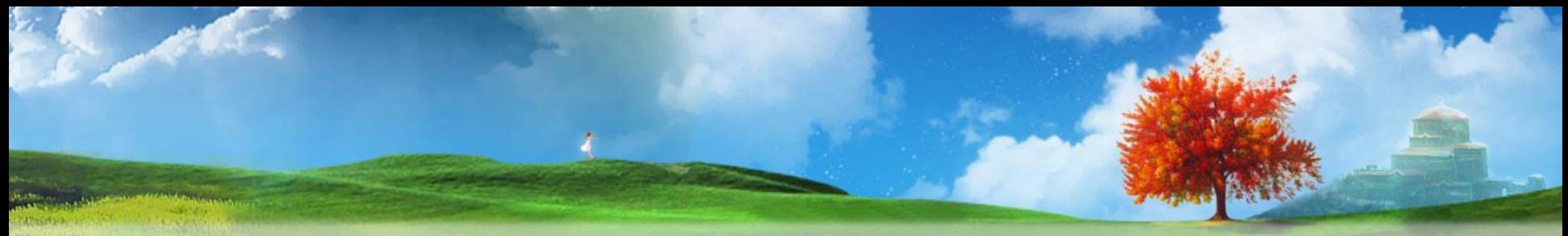

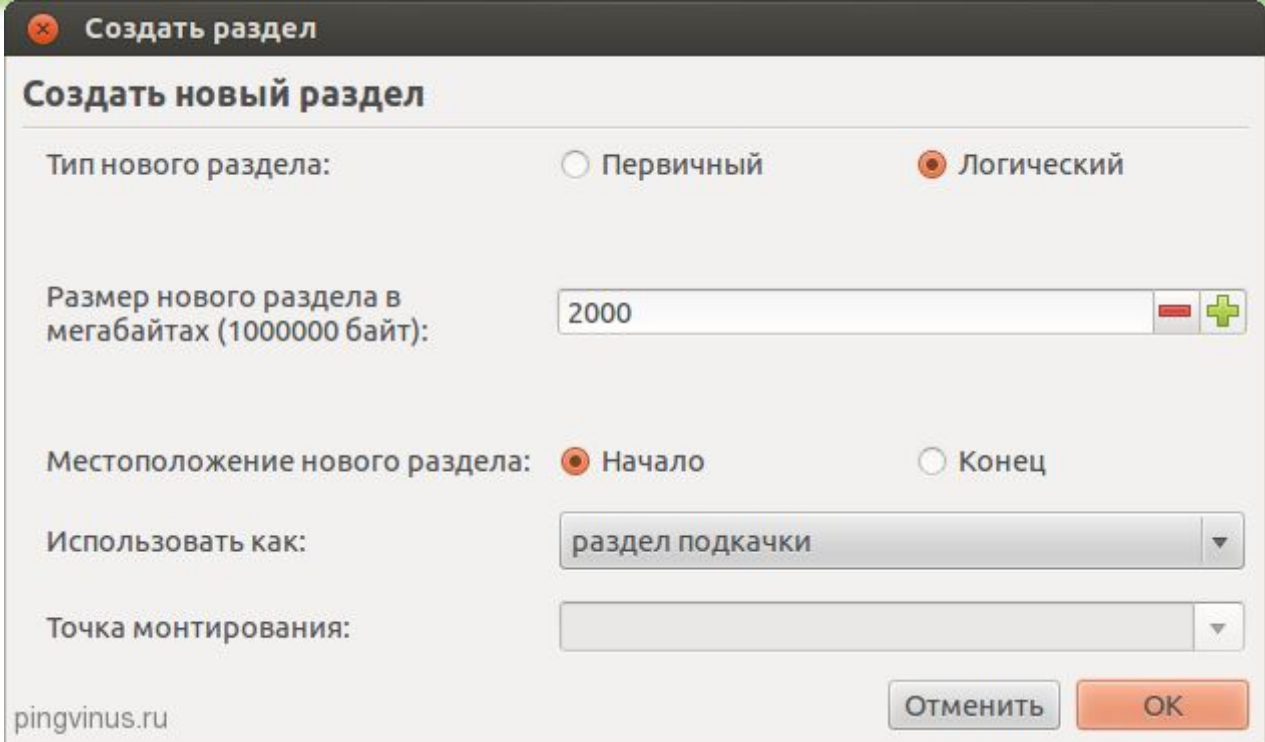

Нам осталось создать swap раздел. Тип раздела выбираем *Логический*, размер выставляем равным оставшимся 2Гб, местоположение *Начало* и в поле «Использовать как» выставляем пункт «*раздел подкачки*», точку монтирования выбирать не нужно (поле будет заблокировано).

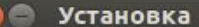

#### Тип установки

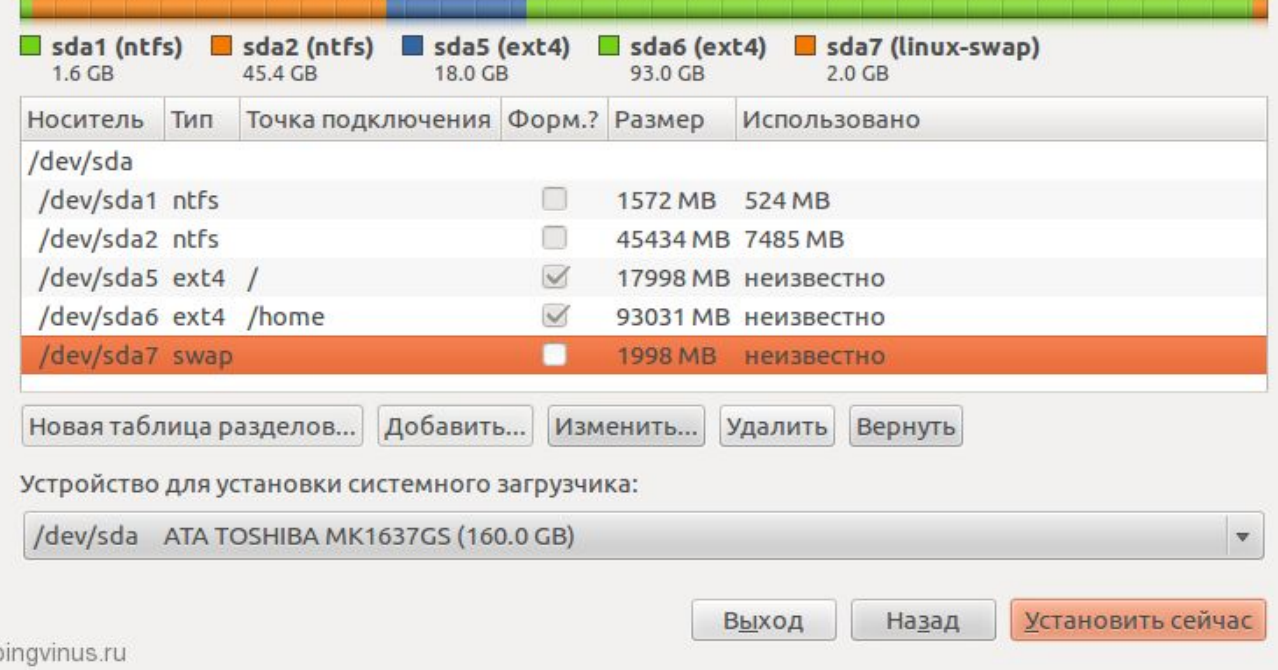

В результате мы получим следующую структуру жесткого диска. И последнее, что мы должны проверить это нижнюю опцию «Устройство для установки системного загрузчика». В разворачивающемся списке вы должны указать ваш жесткий диск (например /dev/sda, на котором мы сделали всю разметку), на него будет установлен системный загрузчик GRUB.

## **Дополнительные настройки**

Установка

pingvinus.ru

#### Где вы находитесь?

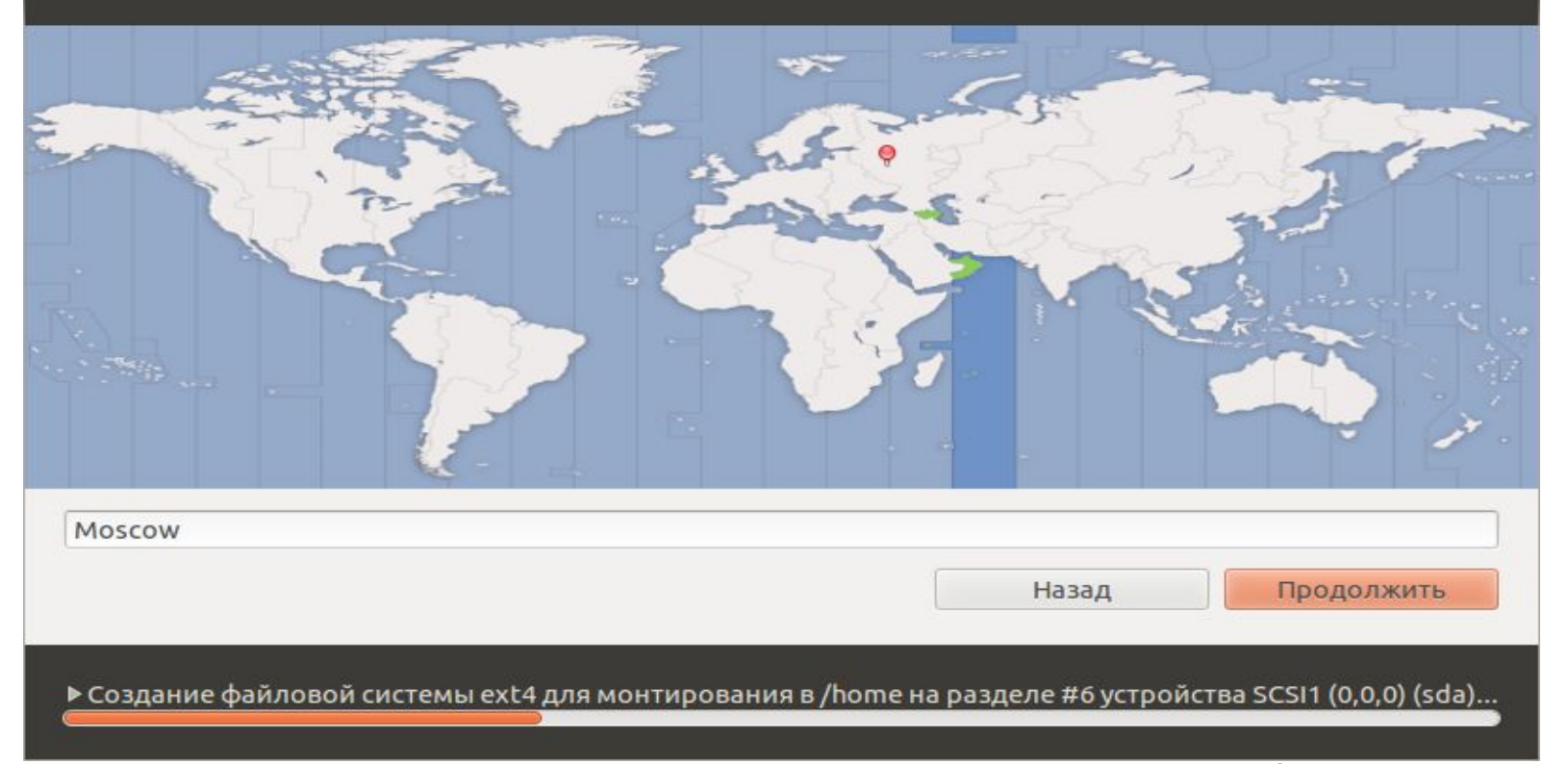

Начнется процесс установки системы. Вам параллельно будут предлагать выполнить некоторые пользовательские настройки. На первом экране вы должны выбрать город (страну), в котором находитесь:

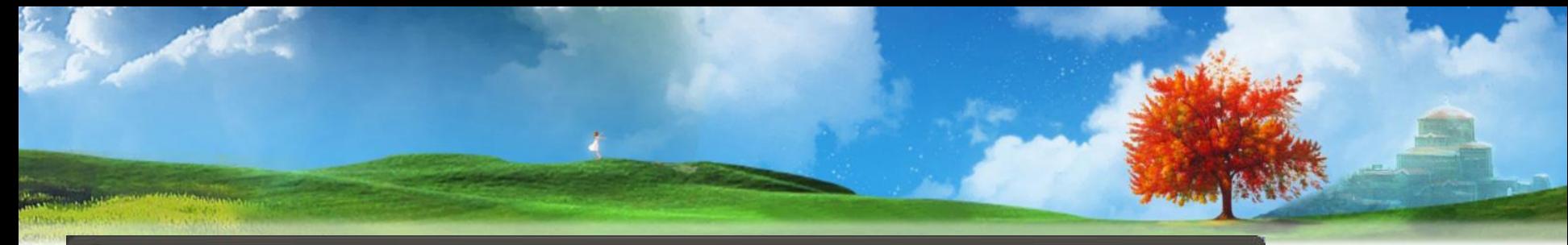

#### Установка

pingvinus.ru

### Раскладка клавиатуры

#### Выберите раскладку клавиатуры:

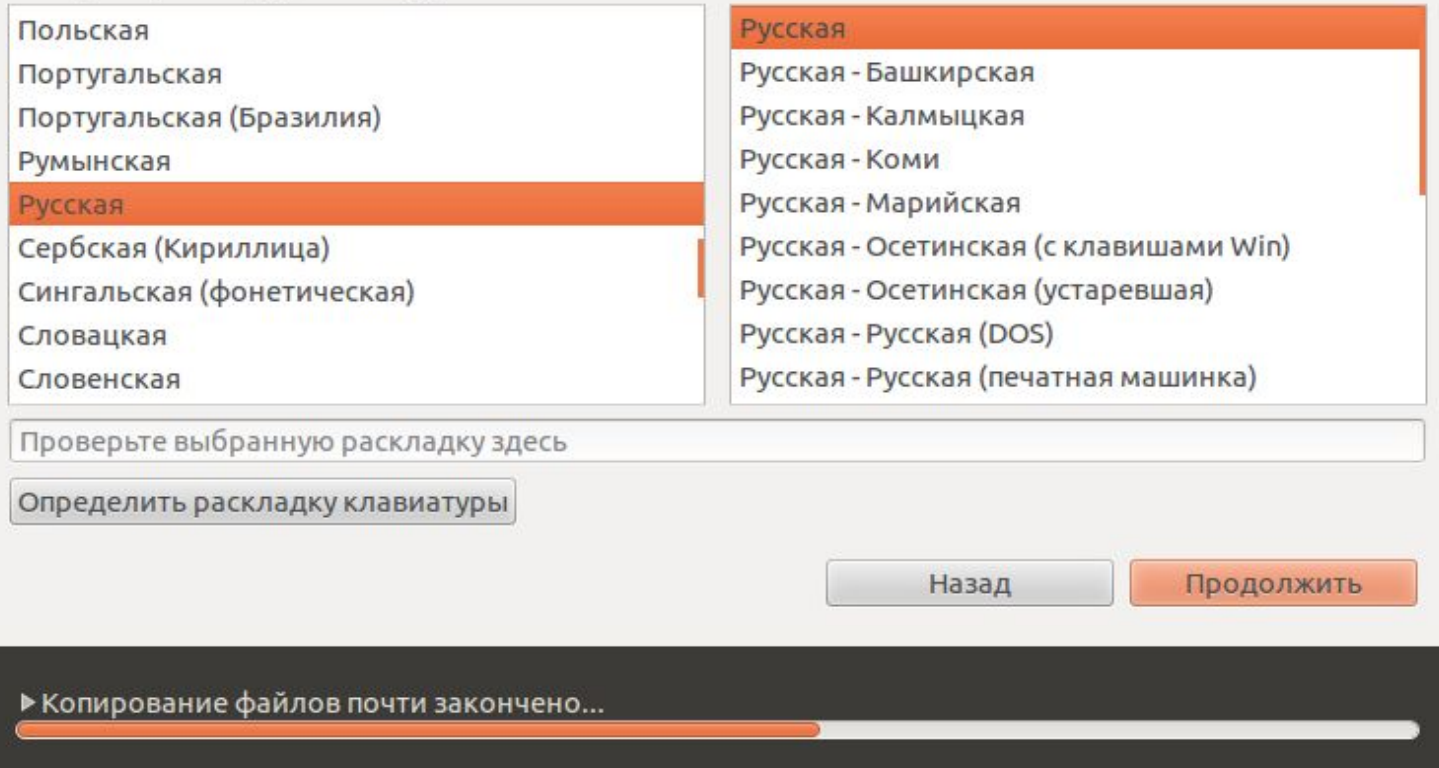

Далее выбираем раскладку клавиатуры и нажимаем кнопку *Продолжить*.

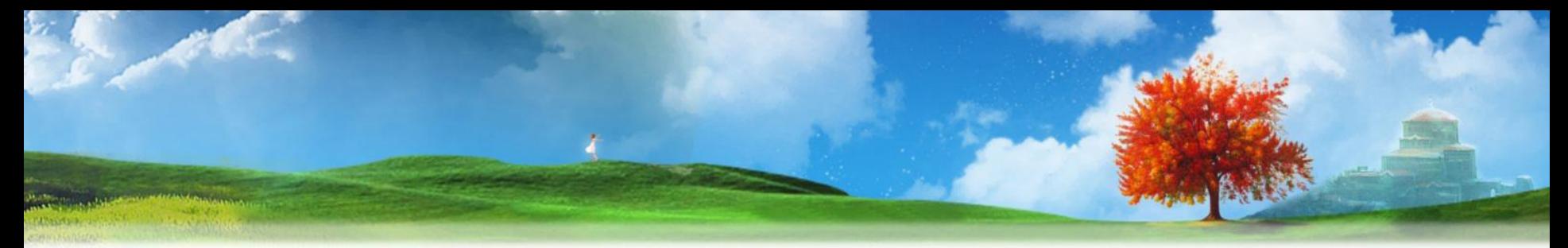

#### Кто вы?

Установка

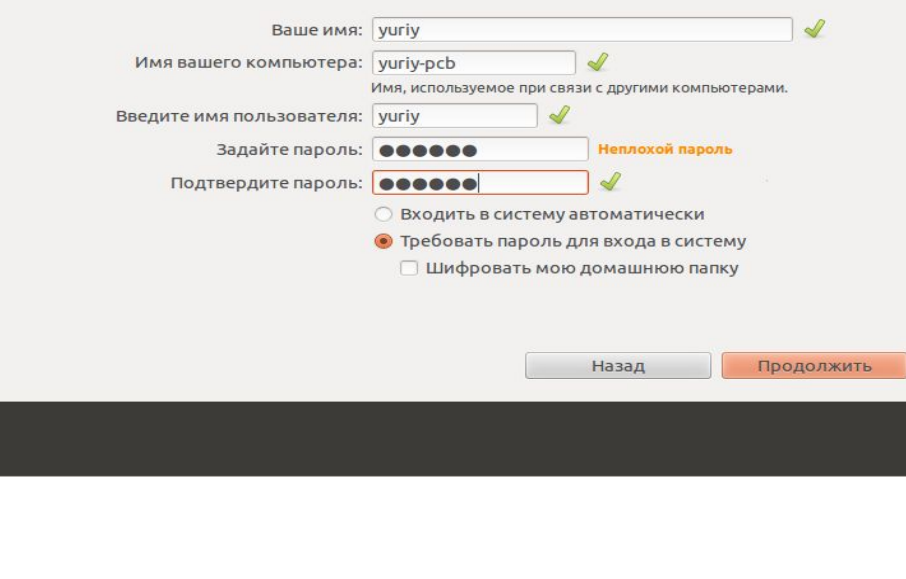

Далее вы должны создать основного пользователя. В поле «*Ваше имя*» введите ваше полное имя. В поле «*Имя компьютера*» укажите название компьютера, например — *my-home-pc*. В поле «*Введите имя пользователя*» укажите ваше имя пользователя (маленькими латинскими буквами). Имя пользователя желательно выбирать не очень длинным и простым, и именно так потом будет называться ваша домашняя директория (в моем случае это /home/yuriy). Ниже вы должны ввести ваш пароль и подтверждение пароля.

Обратите внимание, этот пароль вы будете потом вводить при входе в систему, а также при любых административных настройках системы (например, при обновлении или при установке программ). Нажимаем кнопку *Продолжить*.

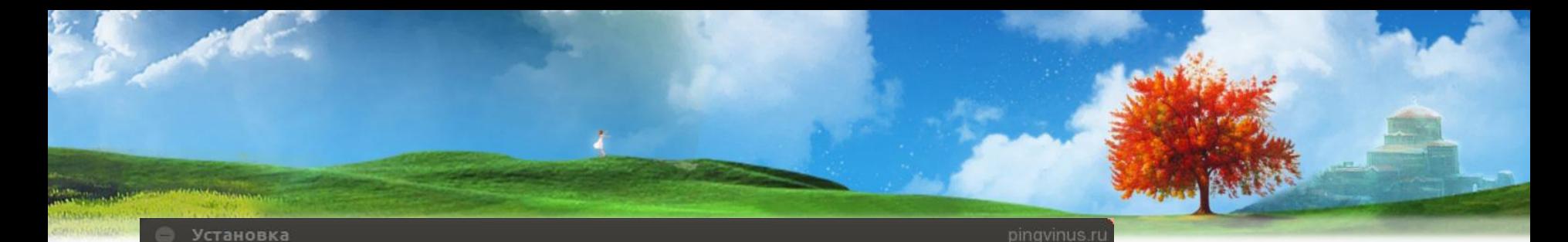

Выберите изображение

Это изображение будет присвоено вашему имени пользователя и иногда будет отображаться рядом с ним.

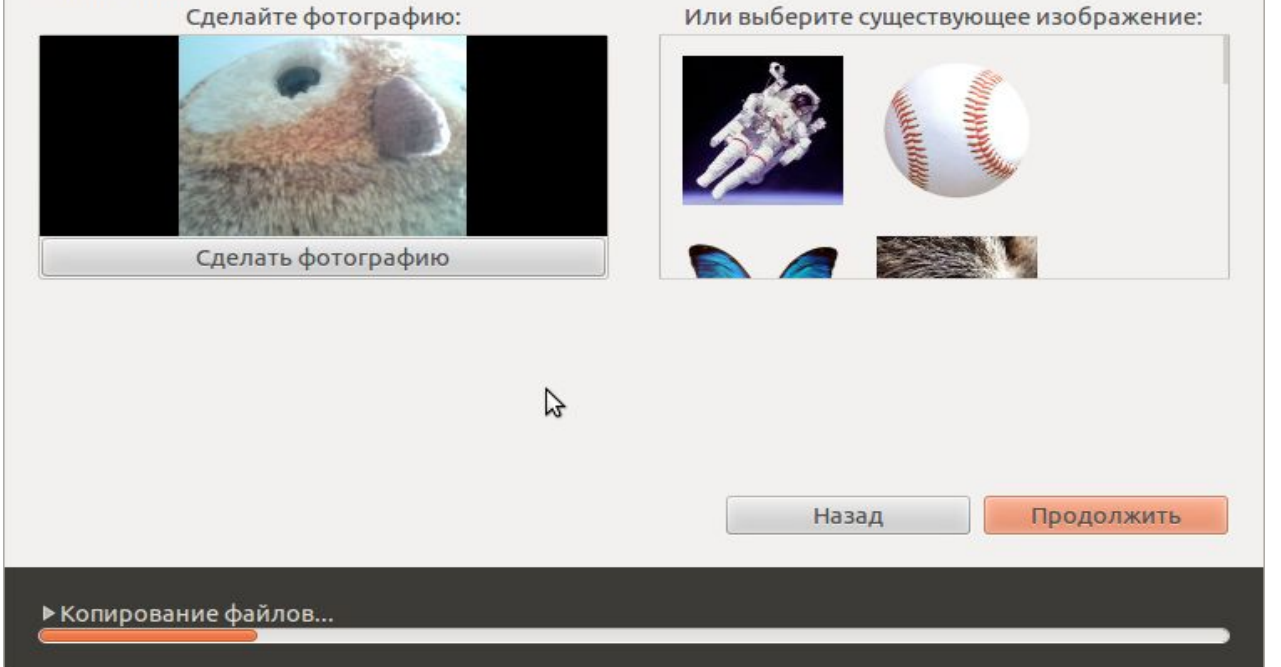

Затем вам может быть предложено выбрать изображение для вашего пользователя (аватарку). Если у вас ноутбук то там есть встроенная webкамера, и установщик предложит сфотографировать себя (кнопка «*Сделать фотографию*»).

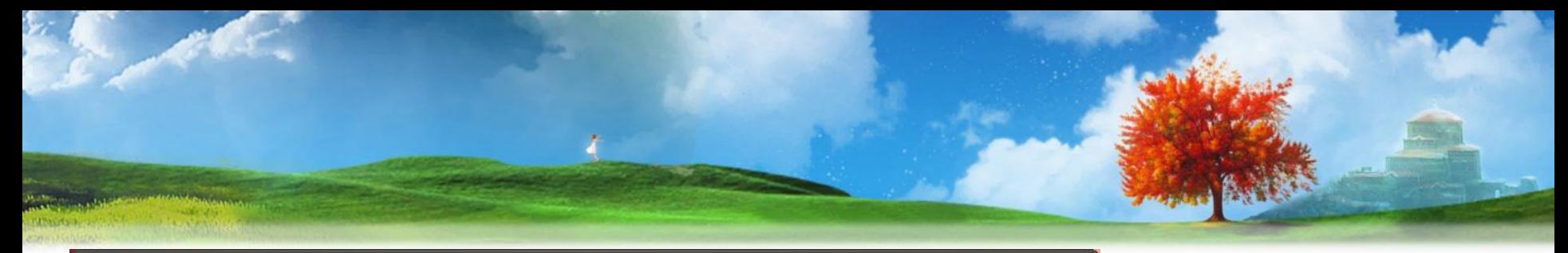

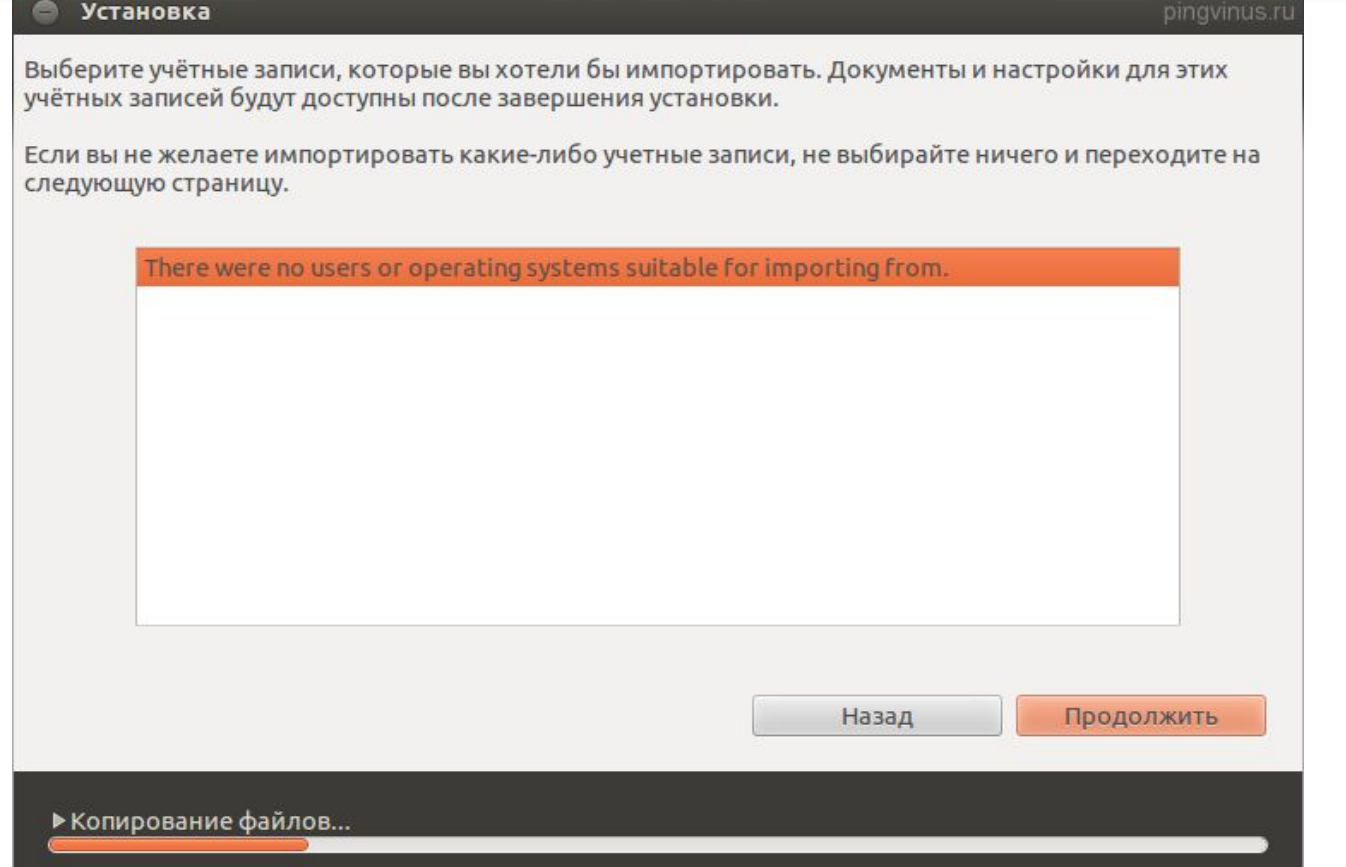

После установщик предлагает импортировать учетные записи из других операционных систем, как правило вы можете импортировать какие-то пользовательские данные (например, закладки из Windows). Потом просто нажимаем кнопку *Продолжить*.

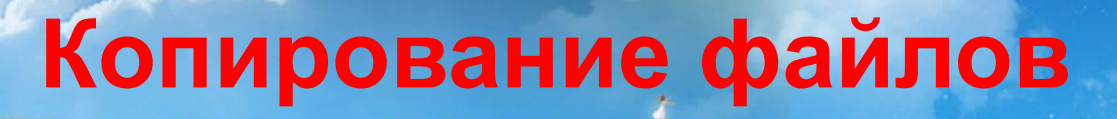

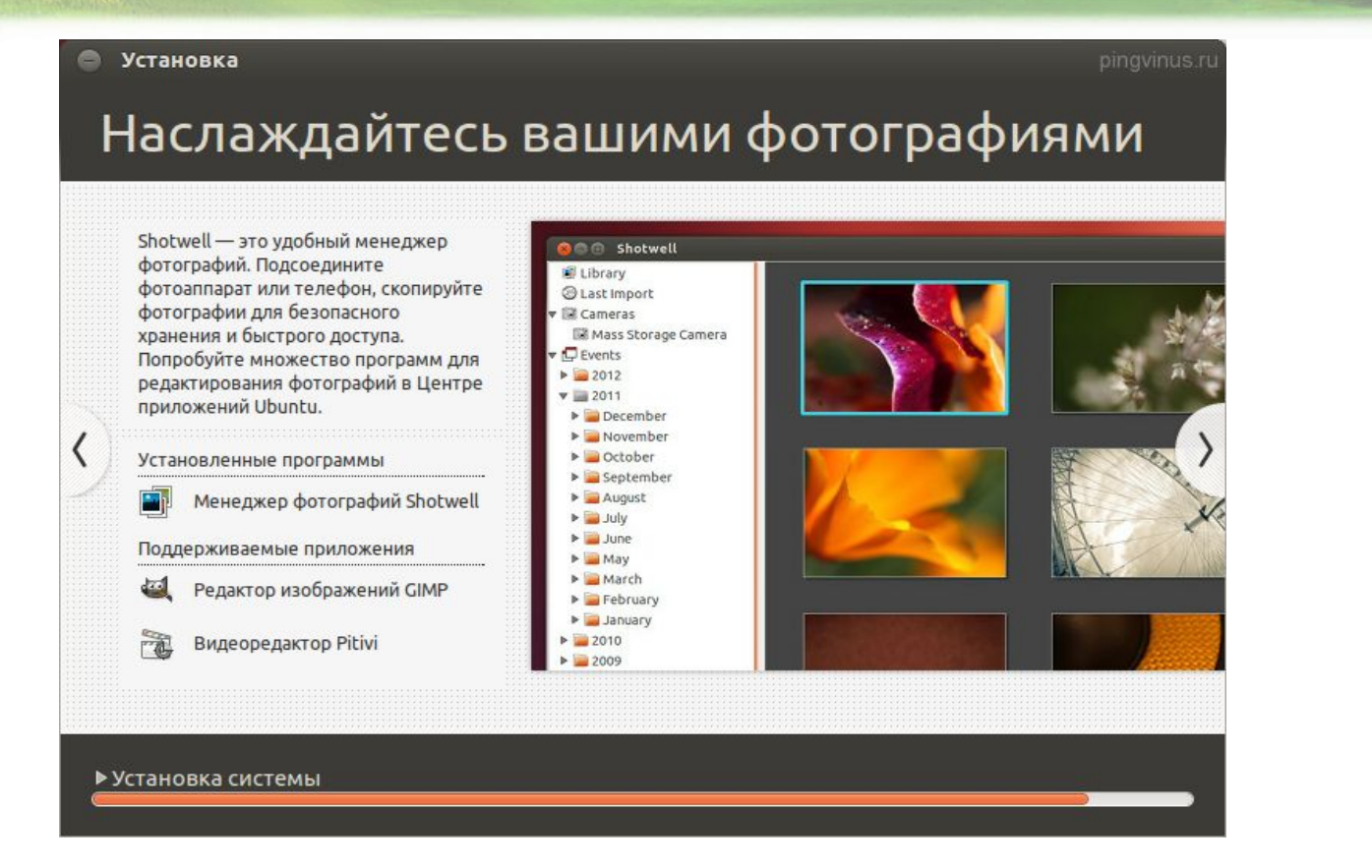

Теперь пойдет дальнейший процесс установки и вы сможете просмотреть некоторую презентацию системы (слайдшоу). Установка будет длиться несколько минут.

## **Перезагрузка компьютера**

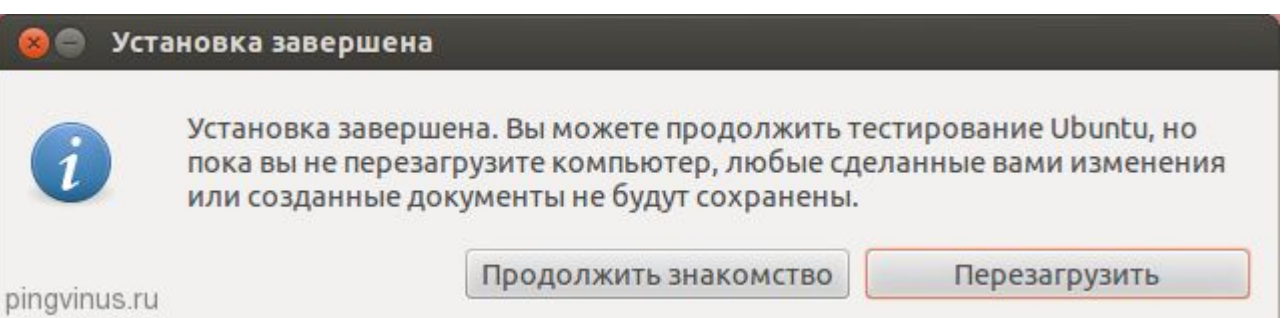

Наконец, когда установка завершится, появится сообщение с требованием перезагрузить компьютер. Если вы запускали установку из LiveCD системы, то вам также предлагается *Продолжить знакомство* с LiveCD системой. Нажимаем кнопку *Перезагрузить*. Скорее всего вам еще предложат вытащить флешку (если установка была с USB) или извлечь диск (или CD-ROM откроется автоматически), иначе при перезагрузке у вас снова запустится автозагрузка с CD-диска/флешки.

## **Первый запуск**

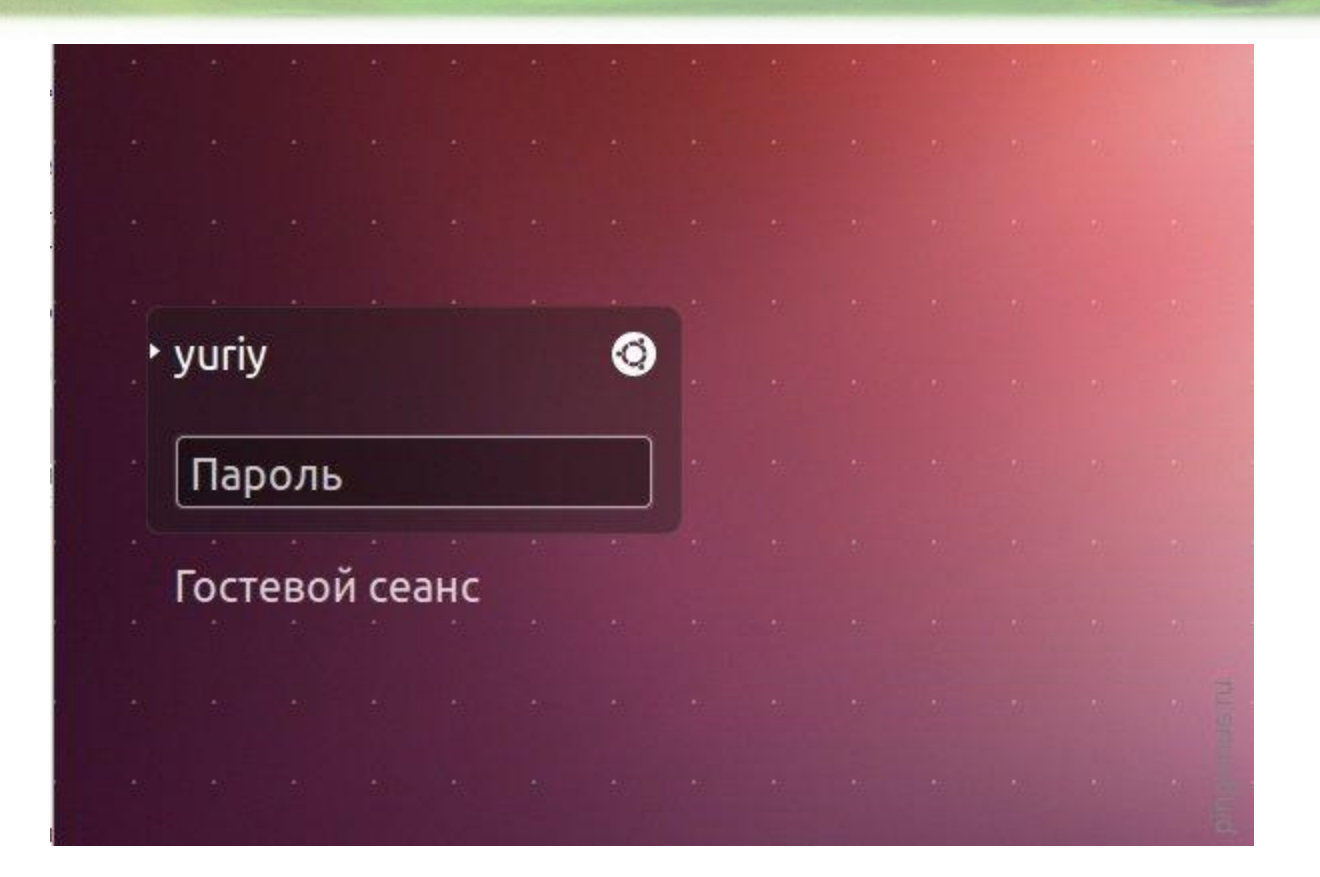

После перезагрузки компьютера перед вами появится окно входа в систему. Вы должны ввести пароль (который вы указали при установке Ubuntu) и нажать Enter.

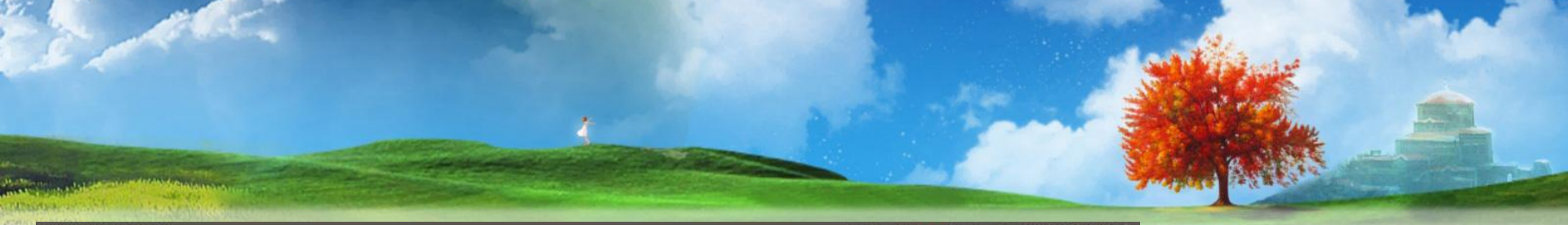

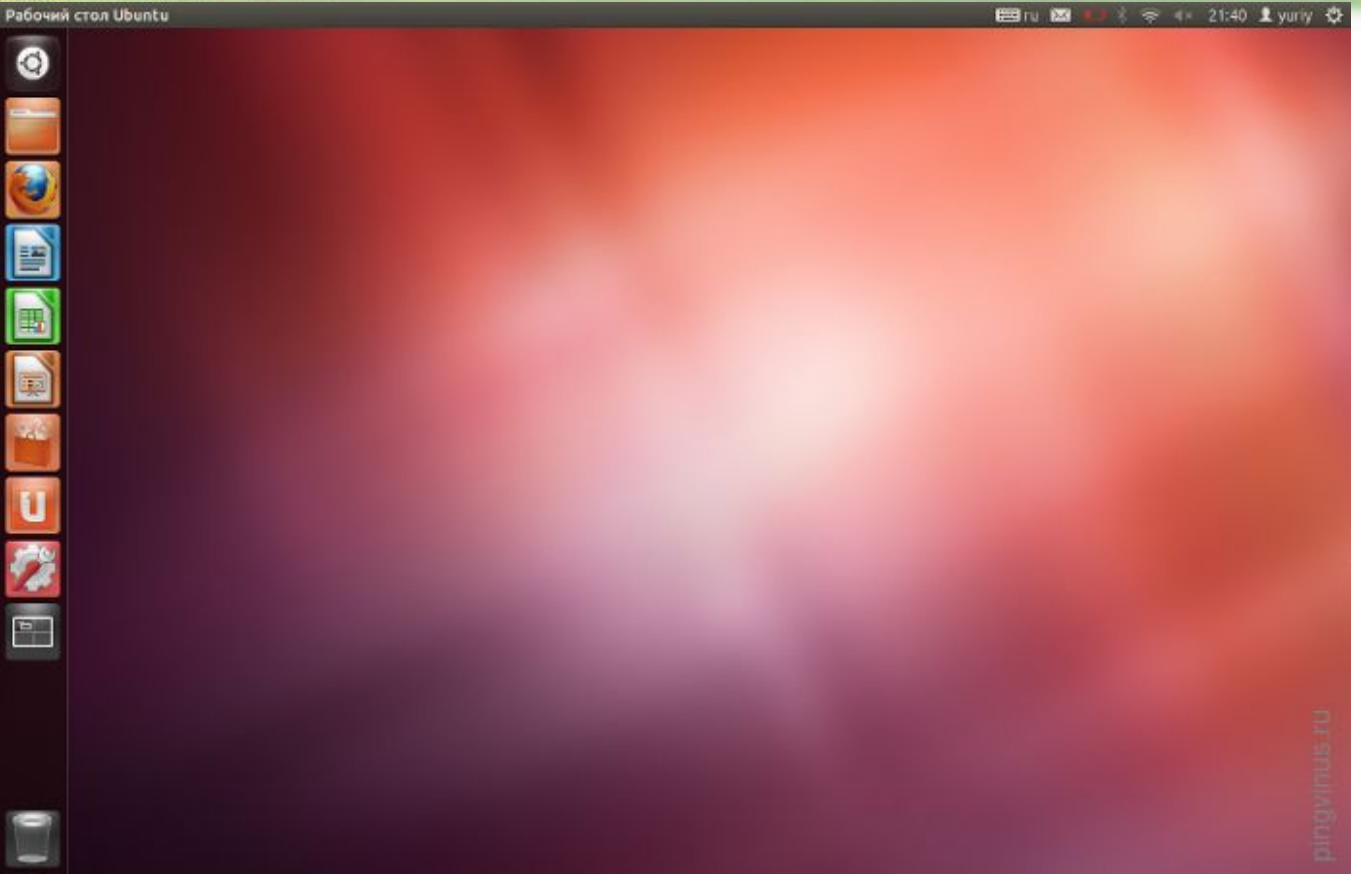

Загрузится рабочий стол Ubuntu. На этом установку Ubuntu можно считать завершенной. После установки, как правило, сразу же выскочит окошко с предложением доустановить файлы локализации системы, а также выполнить обновление системы (в том случае, если это не выполнялось на этапе установки).

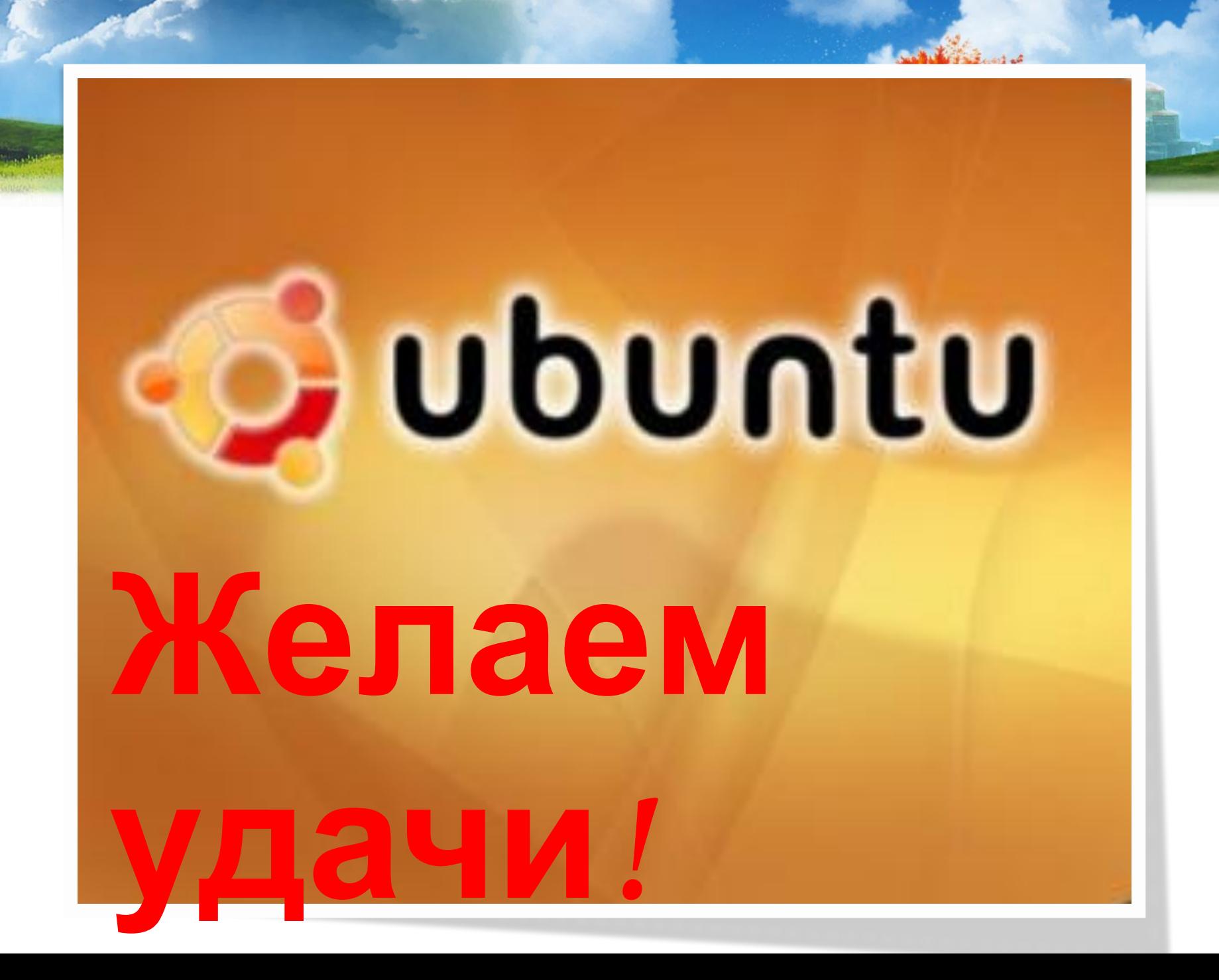